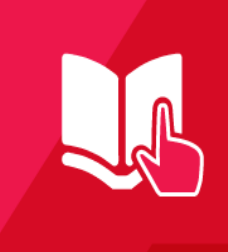

## **Quick Start Guide** MVI69E-LDM-TWx **ThingWorx**

**\*** ProSoft Technology<sup>®</sup>

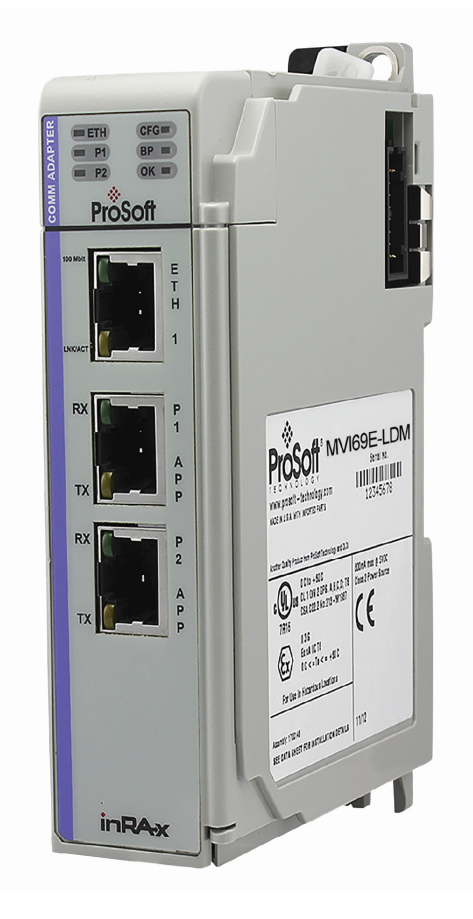

March 16, 2020

# **Important Information**

### **Your Feedback Please**

We always want you to feel that you made the right decision to use our products. If you have suggestions, comments, compliments or complaints about our products, documentation, or support, please write or call us.

#### **ProSoft Technology, Inc.**

+1 (661) 716-5100 +1 (661) 716-5101 (Fax) www.prosoft-technology.com support@prosoft-technology.com

March 16, 2020

ProSoft Technology®, is a registered copyright of ProSoft Technology, Inc. All other brand or product names are or may be trademarks of, and are used to identify products and services of, their respective owners.

In an effort to conserve paper, ProSoft Technology no longer includes printed manuals with our product shipments. User Manuals, Datasheets, Sample Ladder Files, and Configuration Files are provided at our website: www.prosoft-technology.com

#### **Content Disclaimer**

This documentation is not intended as a substitute for and is not to be used for determining suitability or reliability of these products for specific user applications. It is the duty of any such user or integrator to perform the appropriate and complete risk analysis, evaluation and testing of the products with respect to the relevant specific application or use thereof. Neither ProSoft Technology nor any of its affiliates or subsidiaries shall be responsible or liable for misuse of the information contained herein. Information in this document including illustrations, specifications and dimensions may contain technical inaccuracies or typographical errors. ProSoft Technology makes no warranty or representation as to its accuracy and assumes no liability for and reserves the right to correct such inaccuracies or errors at any time without notice. If you have any suggestions for improvements or amendments or have found errors in this publication, please notify us.

No part of this document may be reproduced in any form or by any means, electronic or mechanical, including photocopying, without express written permission of ProSoft Technology. All pertinent state, regional, and local safety regulations must be observed when installing and using this product. For reasons of safety and to help ensure compliance with documented system data, only the manufacturer should perform repairs to components. When devices are used for applications with technical safety requirements, the relevant instructions must be followed. Failure to use ProSoft Technology software or approved software with our hardware products may result in injury, harm, or improper operating results. Failure to observe this information can result in injury or equipment damage.

#### © 2020 ProSoft Technology. All Rights Reserved.

Printed documentation is available for purchase. Contact ProSoft Technology for pricing and availability.

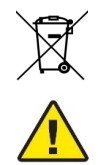

#### **For professional users in the European Union**

If you wish to discard electrical and electronic equipment (EEE), please contact your dealer or supplier for further information.

**Warning** – Cancer and Reproductive Harm – www.P65Warnings.ca.gov

#### **Installation Instructions:**

THIS EQUIPMENT IS AN OPEN-TYPE DEVICE AND IS MEANT TO BE INSTALLED IN AN ENCLOSURE SUITABLE FOR THE ENVIRONMENT SUCH THAT THE EQUIPMENT IS ONLY ACCESSIBLE WITH THE USE OF A TOOL.

SUITABLE FOR USE IN CLASS I, DIVISION 2, GROUPS A, B, C AND D HAZARDOUS LOCATIONS, OR NONHAZARDOUS LOCATIONS ONLY.

WARNING – EXPLOSION HAZARD – DO NOT DISCONNECT EQUIPMENT WHILE THE CIRCUIT IS LIVE OR UNLESS THE AREA IS KNOWN TO BE FREE OF IGNITABLE CONCENTRATIONS.

WARNING – EXPLOSION HAZARD – SUBSTITUTION OF ANY COMPONENT MAY IMPAIR SUITABILITY FOR CLASS I, DIVISION 2.

#### **Agency Approvals and Certifications**

Please visit our website: www.prosoft-technology.com

## **Table Of Contents**

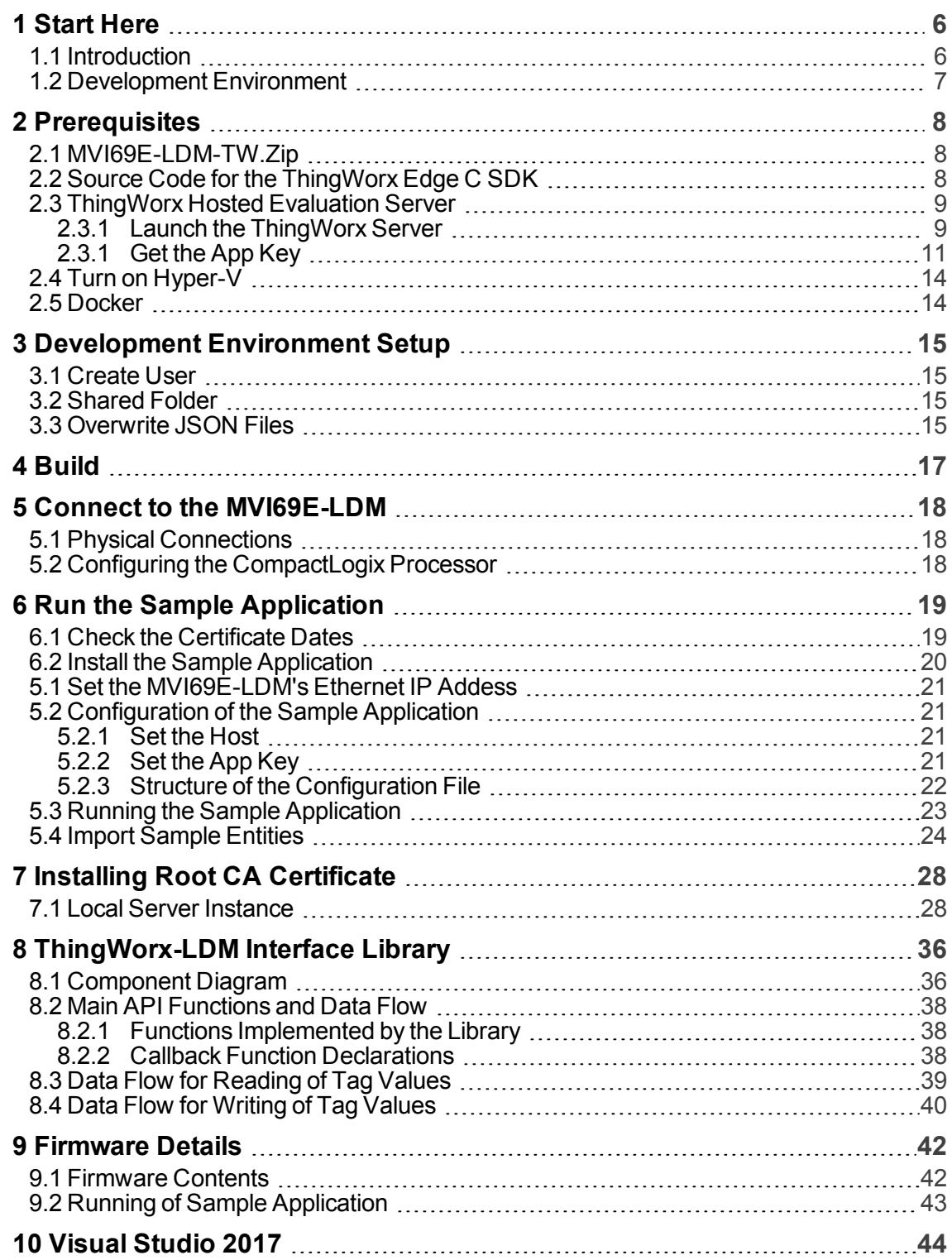

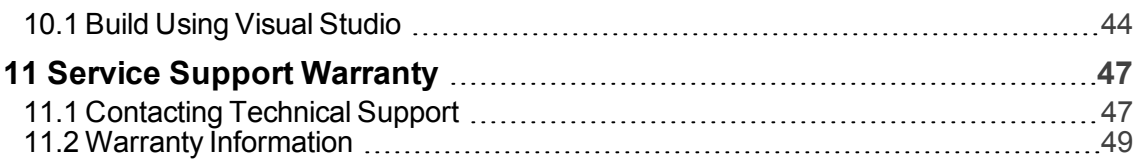

# <span id="page-5-0"></span>**1 Start Here**

This Quick Start Guide will help you:

- Setup your LDM Development Environment
- Build a sample ThingWorx application program
- <span id="page-5-1"></span>■ Run the ThingWorx application program

## **1.1 Introduction**

The ThingWorx-LDM-interface-lib is a software library (available for free at [www.prosoft-tech](http://www.prosoft-technology.com/)[nology.com\)](http://www.prosoft-technology.com/), to be used with a ThingWorx C SDK software library from PTC®. You can use these to create a sample application to allow communications between a CompactLogix PLC and a ThingWorx Server.

The sample application can be used as-is. This document provides step-by-step instructions on how to create the sample application. You can also extend the features of the sample application to suit your needs.

Our goal is to read and write data from the PLC to and from ThingWorx. This will be accomplished by running the sample application on the MVI69E-LDM, connected to the ThingWorks Server.

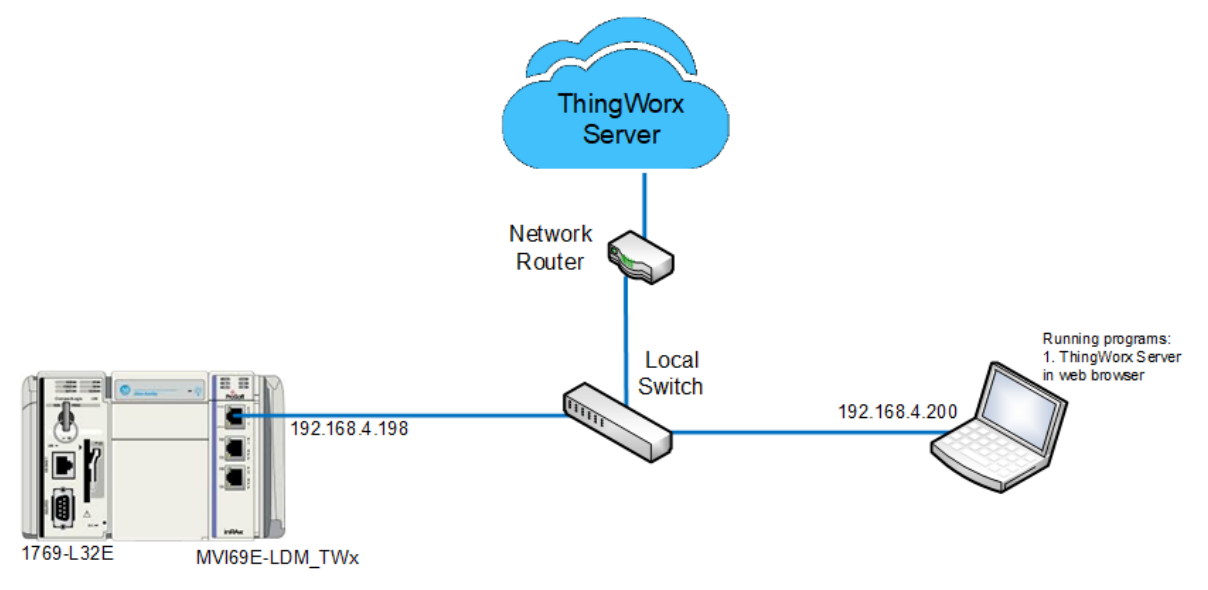

Figure: 1 Overall Architecture

The Quick Start Guide provides the steps to install the software onto a Windows 10 PC, build the sample application, and load it on the MVI69E-LDM. You will then configure it with a working sample.

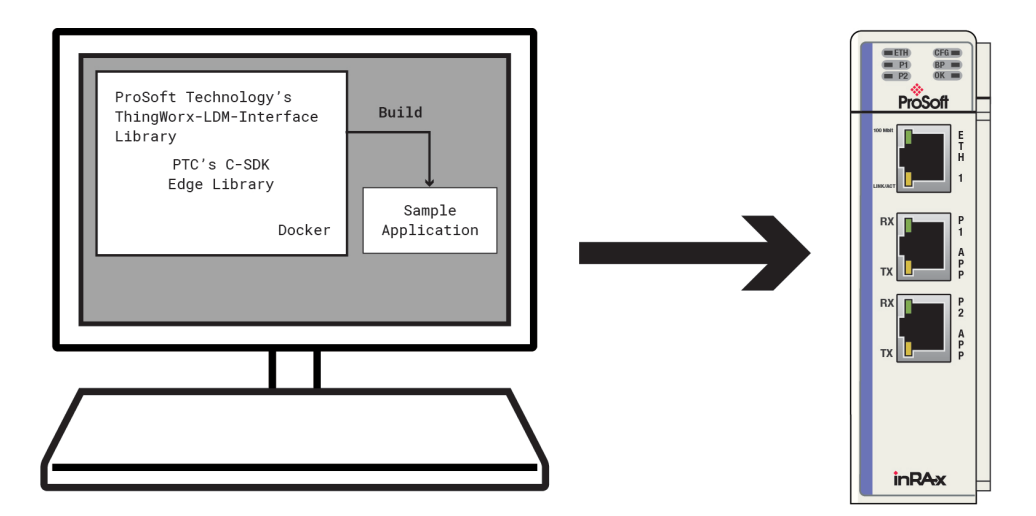

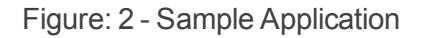

### <span id="page-6-0"></span>**1.2 Development Environment**

The MVI69E-LDM development tools run in Linux. If you have experience with a previous ProSoft Technology LDM module, you may have setup a Linux Debian 6 Virtual Machine. The ThingWorx C library SDK will not compile on Debian 6, so this guide will step you through using a Docker® container on a Windows 10 PC.

## <span id="page-7-0"></span>**2 Prerequisites**

## <span id="page-7-1"></span>**2.1 MVI69E-LDM-TW.Zip**

Navigate to the MVI69E-LDM product page at [www.prosoft-technology.com](http://www.prosoft-technology.com/), and download the zip file **MVI69E-LDM-TW-xxx.zip** (where xxx is version number).

On your PC, create a folder C:\Workspace. Save and unzip this file in this folder. The interface library contains the following components:

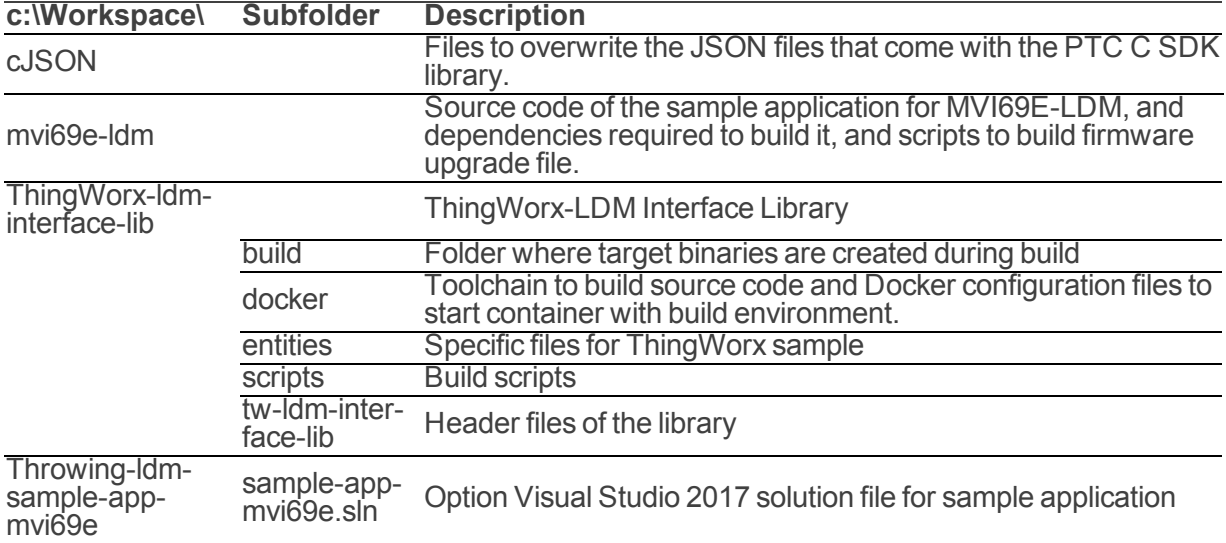

## **2.2 Source Code for the ThingWorx Edge C SDK**

- <span id="page-7-2"></span>1. Download the C-SDK (**c-sdk-2-2-1-1321.zip**) file for the ThingWorx Platform from the PTC MarketplaceTM: <https://marketplace.ptc.com/apps/193540/c-sdk#!overview>.
- 2. Create a C:\Workspace folder on your PC, and copy the .zip file into it, and unzip it. It will be unzipped into a folder c-sdk-2.2.1.1321-master. Rename it to **ThingWorx-edge-c-sdk**.
- 3. You should now have C:\Workspace with these folders:

**Note:** At the time of this writing, the C-SDK version was 2.2.1.1321

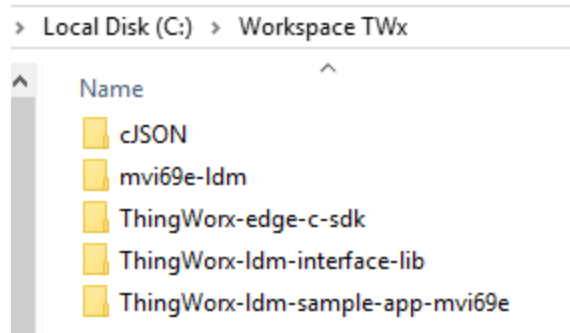

Figure: 3 Workspace example

### <span id="page-8-0"></span>**2.3 ThingWorx Hosted Evaluation Server**

Go to the ThingWorx Developer Portal and sign up for a free 30 day trial hosted Evaluation Server. The Developer Portal can be found here:

[https://developer.thingworx.com/login?returnURL=%2Fen%2Fprofile%2Fhosting.](https://developer.thingworx.com/login?returnURL=%2Fen%2Fprofile%2Fhosting)

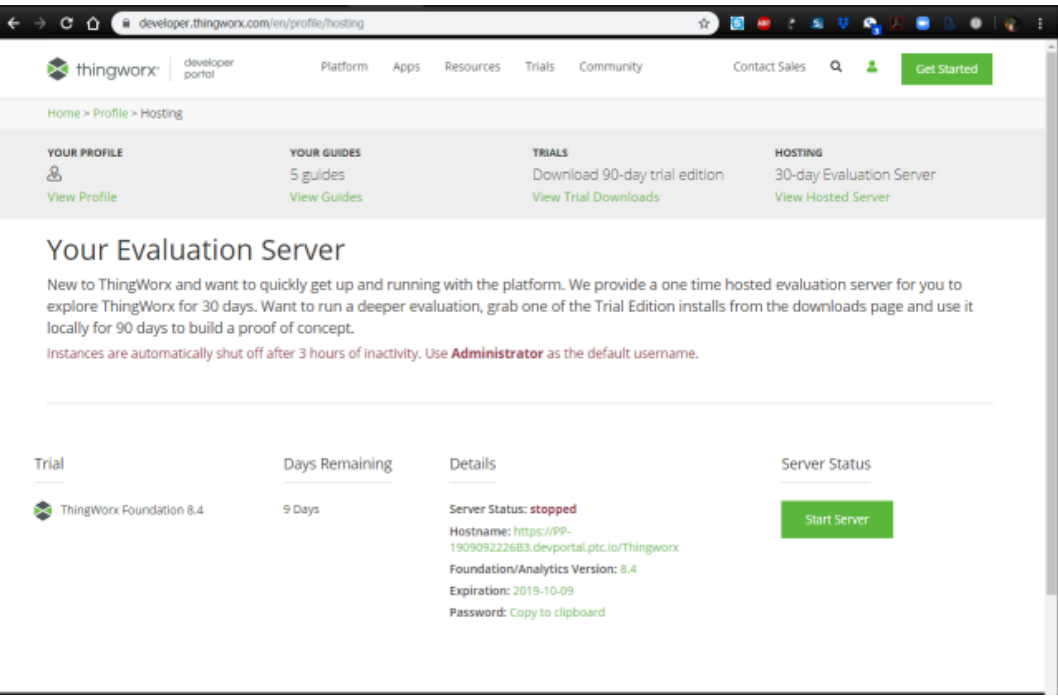

Figure: 4 Developer Portal Trial Sign-up

### <span id="page-8-1"></span>**2.3.1 Launch the ThingWorx Server**

- 1. Log in to the ThingWorx Evaluation Server.
- 2. Click the **CREATE SERVER** button. This will take a few minutes.

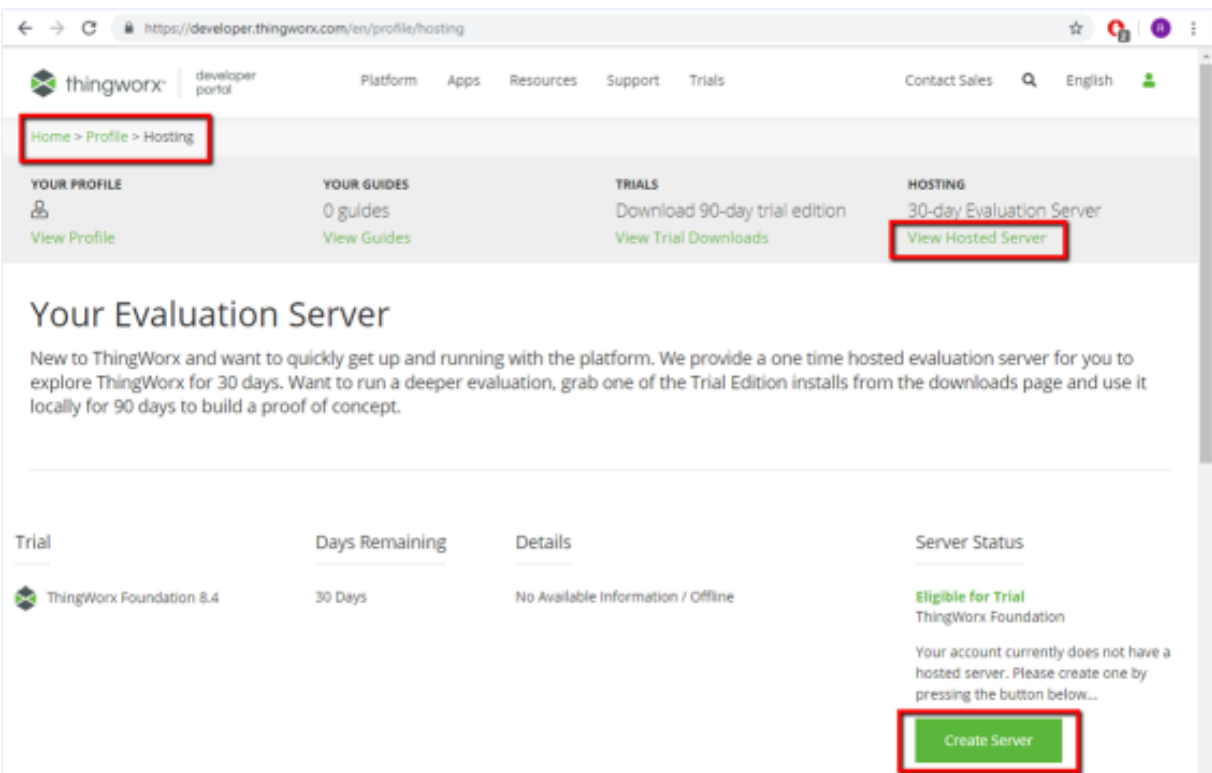

Figure: 5 Create Server

The Server Status will move to 'Provisioning' and then to 'Running'

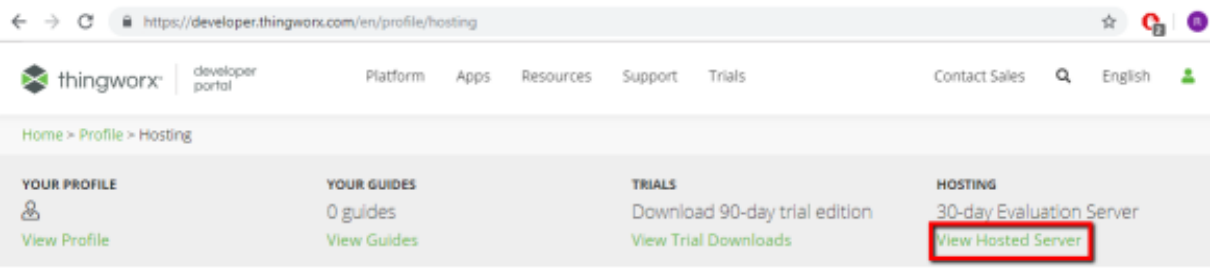

## **Your Evaluation Server**

New to ThingWorx and want to quickly get up and running with the platform. We provide a one time hosted evaluation server for you to explore ThingWorx for 30 days. Want to run a deeper evaluation, grab one of the Trial Edition installs from the downloads page and use it locally for 90 days to build a proof of concept.

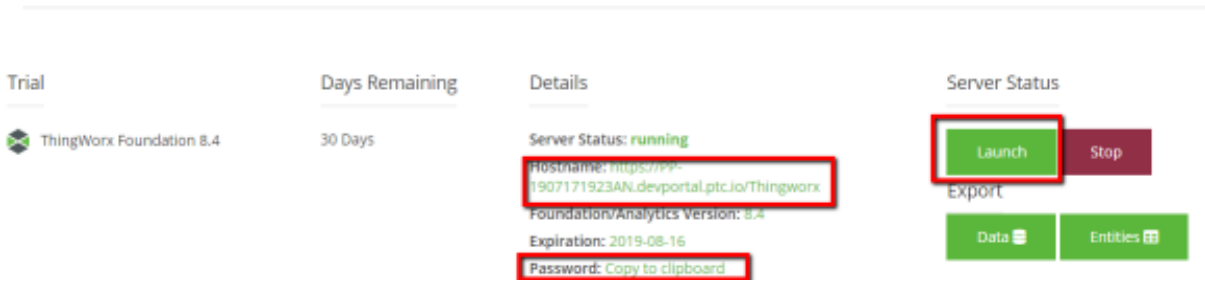

Figure: 6 Server Running

1. Notice that the Password has an option to Copy to clipboard.

2. Click **COPY TO CLIPBOARD**, as it is required to login to the server. Paste it somewhere (such as Notepad) for later reference.

3. Make note of the Hostname.

4. When ready, click the **LAUNCH** button. It will option the ThingWorx GUI in Composer mode.

### <span id="page-10-0"></span>**2.3.1 Get the App Key**

.

Find the AppKey on the ThingWorx server's development page.

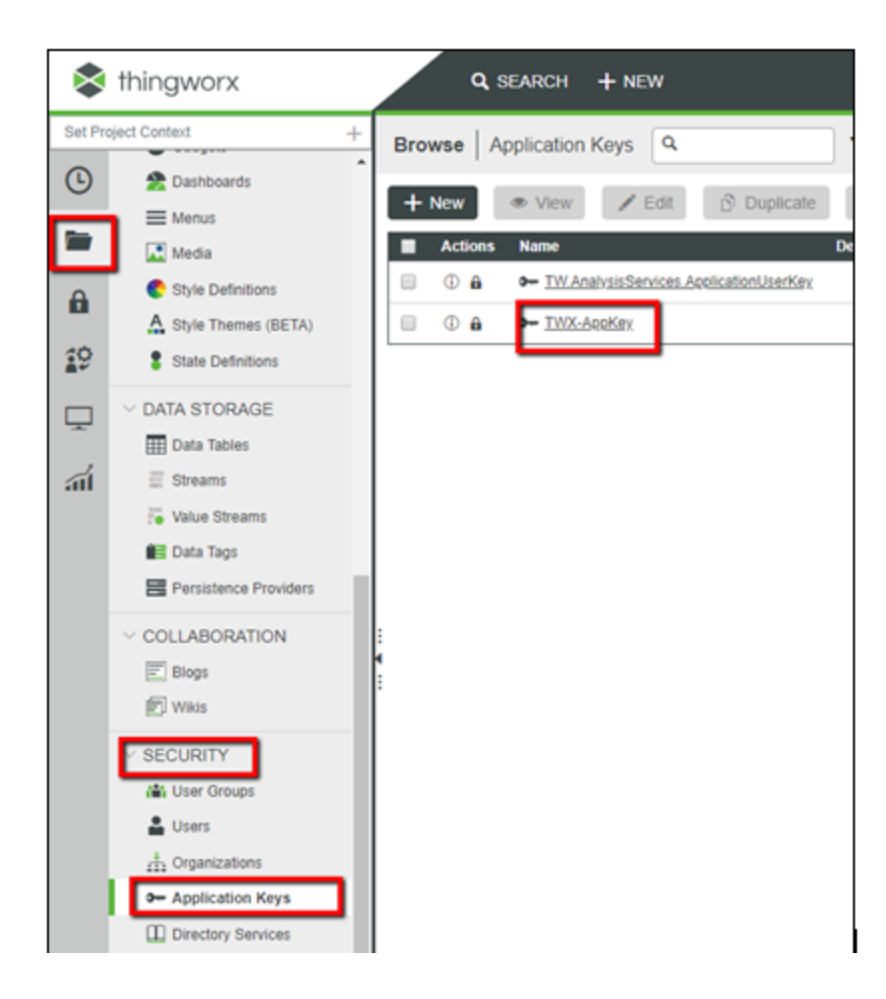

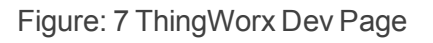

Copy the Key ID. It will be used when configuring the sample application.

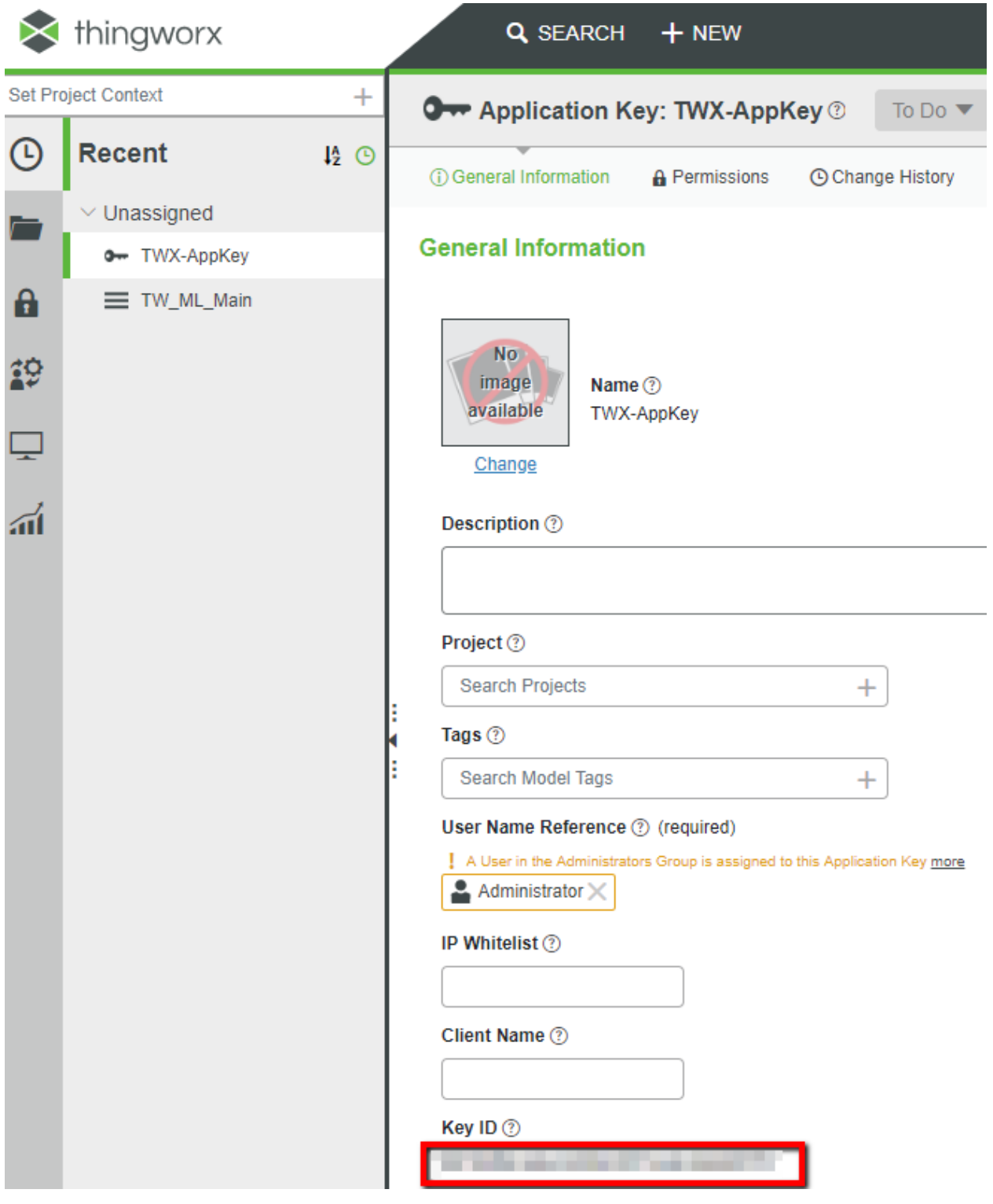

Figure: 8 Copy the Key ID

## <span id="page-13-0"></span>**2.4 Turn on Hyper-V**

Ensure that Hyper-V is turned on.

Note that VMware can be used instead of Hyper-V, although Hyper-V is the recommended method.

### <span id="page-13-1"></span>**2.5 Docker**

Docker Desktop for Windows is required to run the toolchain from a container running Debian OS.

- 1. Find Docker Desktop for Windows here: [https://www.docker.com/products/docker](https://www.docker.com/products/docker-desktop)[desktop.](https://www.docker.com/products/docker-desktop) Note that it should run in the default **Linux Containers** mode.
- 2. PowerShell is already enabled on your Windows 10 PC. Ensure that it is enabled, as it is necessary for running Docker commands. Information on how to enable or install Power-Shell can be found here: [https://docs.microsoft.com/en-us/](https://docs.microsoft.com/en-us/powershell/scripting/install/installing-windows-powershell?view=powershell-6) [powershell/scripting/install/installing-windows-powershell?view=powershell-6](https://docs.microsoft.com/en-us/powershell/scripting/install/installing-windows-powershell?view=powershell-6)

Note that container **psft-tw** will be left running after script completion. If you want to stop the container and remove it, you can modify script file build.ps1 (uncomment command docker container stop psft-tw at the end). SSH server will be running in the container, so it is possible to connect it using command from Windows console:

ssh user@localhost -p 4422

When asked for password, enter password.

The port number is 4422.

## <span id="page-14-0"></span>**3 Development Environment Setup**

## <span id="page-14-1"></span>**3.1 Create User**

Some Docker files will be stored in your Windows 10 \User folder. You can use your existing Windows login ID, or create a new one.

Also, the root folder of source code files (C:\Workspace) needs to be shared in order to access it from build container. In order to access this shared folder, Windows user credentials are required.

## <span id="page-14-2"></span>**3.2 Shared Folder**

Share the **C:\Workspace f**older.

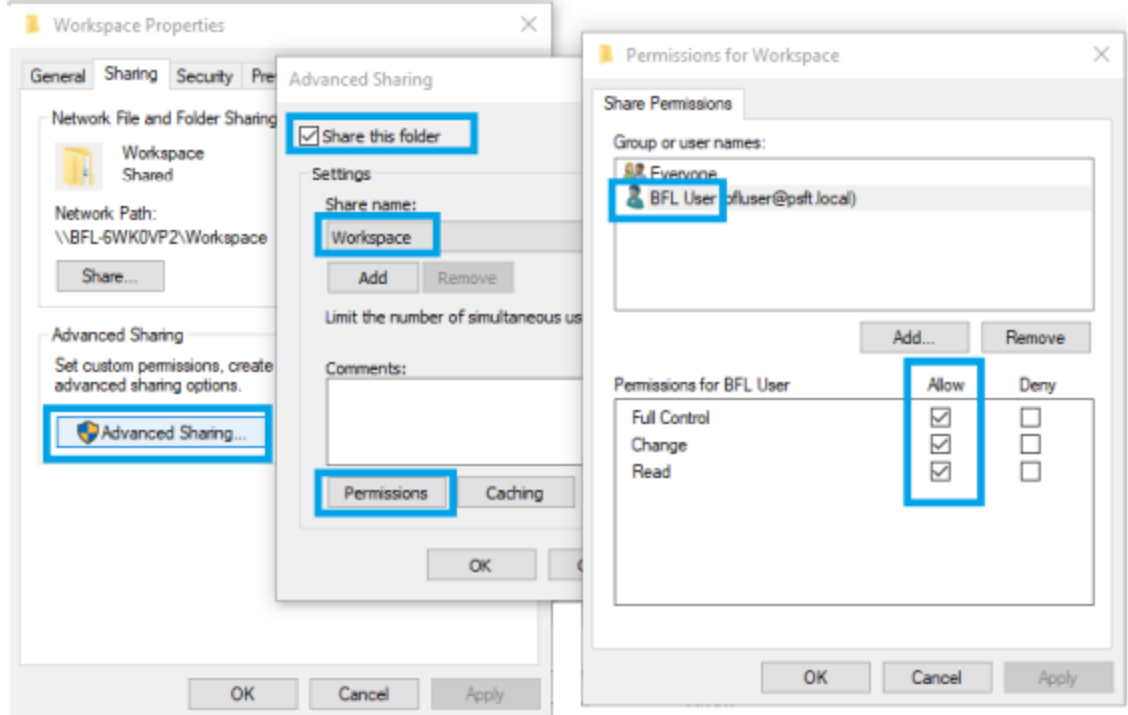

Figure: 9 Shared Folder

## **3.3 Overwrite JSON Files**

- <span id="page-14-3"></span>1. Navigate to **C:\Workspace\ThingWorx-edge-c-sdk\src\thirdParty\cJSON**.
- 2. Copy the 2 files from **C:\Workspace\cJSON** and paste them over the files in **C:\Workspace\ThingWorx-edge-c-sdk\src\thirdParty\cJSON**.
- 3. You can create a backup copy of the originals if desired (they are shown as \_old in this picture):

| 个                             | > This PC > Local Disk (C:) > Workspace > cJSON |                                     |                                                 | $\sim$ 0                    | Search cJSON                         | مر                  |
|-------------------------------|-------------------------------------------------|-------------------------------------|-------------------------------------------------|-----------------------------|--------------------------------------|---------------------|
|                               | Name.                                           | A                                   | Date modified                                   | Type                        | Size                                 |                     |
|                               | c cJSON.c                                       |                                     | 6/18/2019 2:56 PM                               | C Source File               | <b>73 KB</b>                         |                     |
| c cJSON.h                     |                                                 | 6/18/2019 2:56 PM                   | C Header Source F                               | <b>15 KB</b>                |                                      |                     |
| dSON<br>ı.                    |                                                 |                                     |                                                 |                             |                                      | $\times$            |
| Share<br>Home<br>File         | /iew                                            |                                     |                                                 |                             |                                      | $\hat{\phantom{a}}$ |
| ₽                             | ut                                              | $\Box$                              | New item *                                      |                             | Dpen -<br>Select all                 |                     |
| Paste<br>Pin to Quick<br>Copy | Copy path<br>Move                               | Delete Rename                       | F Easy access *<br>New                          | <b>Z</b> Edit<br>Properties | BH Select none                       |                     |
|                               |                                                 | Copy                                |                                                 |                             |                                      |                     |
| access                        | [a] Paste shortcut<br>$to -$                    | $to -$<br>$\boldsymbol{\mathrm{v}}$ | folder                                          |                             | Invert selection<br><b>A</b> History |                     |
| Clipbor <sub>rd</sub>         |                                                 | Organize                            | New                                             | Open                        | Select                               |                     |
|                               | Local Disk (C:) > Workspace >                   |                                     | ThingWorx-edge-c-sdk > src > thirdParty > cJSON |                             | Search cJSON<br>$\sim$ 0             | ρ                   |
|                               |                                                 | Name                                | ×.                                              | Date modified               | Type                                 | Size                |
| Quick access<br>÷             |                                                 | tests                               |                                                 | 10/31/2019 12:43            | <b>File folder</b>                   |                     |
| Desktop                       |                                                 | c cJSON.c                           |                                                 | 6/18/2019 2:56 PM           | C Source File                        | 73 KB               |
| <b>L</b> Downloads            |                                                 | c cJSON.h                           |                                                 | 6/18/2019 2:56 PM           | C Header Source F                    | <b>15 KB</b>        |
| 台<br><b>Documents</b>         |                                                 | c cJSON_old.c                       |                                                 | 2/27/2019 11:30 AM          | C Source File                        | <b>22 KB</b>        |
| Pictures                      |                                                 | cJSON_old.h<br>$\epsilon$           |                                                 | 9/6/2017 8:09 AM            | C Header Source F                    | 7 KB                |
|                               |                                                 | <b>README</b>                       |                                                 | 9/6/2017 8:09 AM            | File                                 | 9 KB                |

Figure: 10 Overwriting JSON files

# <span id="page-16-0"></span>**4 Build**

- 1. Acquire the IP address of your PC.
- 2. Open PowerShell console.
- 3. Navigate to **C:\Workspace\ThingWorx-ldm-interface-lib\scripts**.
- 4. Run script build.ps1:

**./build.ps1 -SHARED\_FOLDER //192.168.1.73/Workspace**

#### **-SHARED\_FOLDER\_USER bfluser –SHARED\_FOLDER\_PASSWORD passwd**

- Replace the *IP* address shown (192.168.1.73) with the PC's IP address.
- Replace the *user id* shown (bfluser) with your user ID, from step 3.1
- **Replace the** *password* **shown (passwd) with the password for your user ID**

As result, a Debian 9 image should be polled from the Docker Hub, required components installed to it, including toolchain, source code projects built, and firmware image created:

#### **C:\Workspace\ThingWorx-ldm-sample-app-mvi69e\firmware\mvi69e-ldm.firmware\_<version number>\_<date>.firmware**

## <span id="page-17-0"></span>**5 Connect to the MVI69E-LDM**

### **5.1 Physical Connections**

- <span id="page-17-1"></span>1. With the MVI69E-LDM in the CompactLogix rack, connect the top Ethernet port to your local network, and establish a connection to the PC.
- 2. Connect the PC via a USB to Serial adapter, to the 2nd (middle) port in the MVI69E-LDM module. This is for debugging purposes using TeraTerm (Open Source)

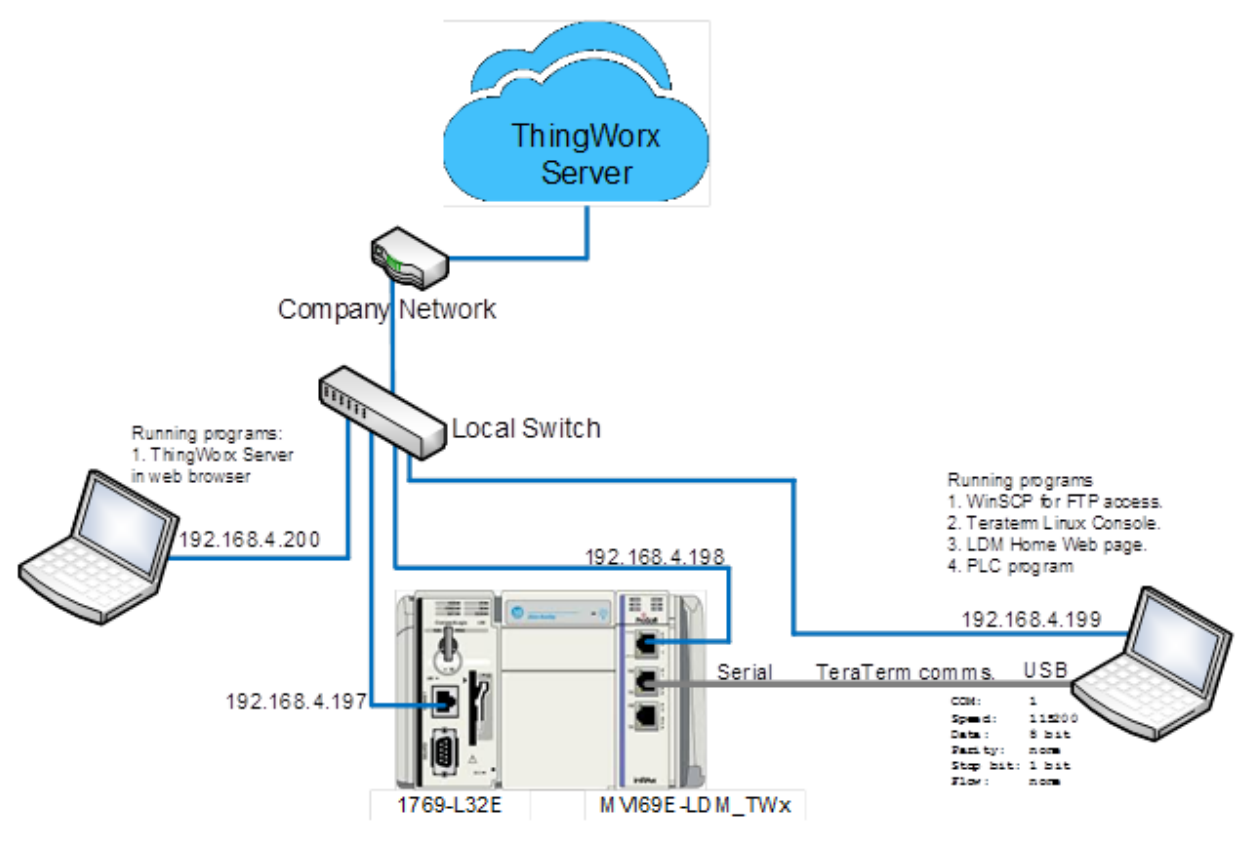

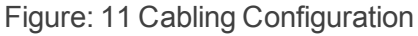

### **5.2 Configuring the CompactLogix Processor**

- <span id="page-17-2"></span>1. Open the MVI69E\_LDM\_TWx.ACD program and change the appropriate chassis type to match your hardware and firmware.
- 2. Download MVI69\_LDM\_TWx.ACD file to the CompactLogix processor by choosing **Communications > Who Active > Download**.

## <span id="page-18-0"></span>**6 Run the Sample Application**

## <span id="page-18-1"></span>**6.1 Check the Certificate Dates**

1. In **C:\Workspace\ThingWorx-ldm-sample-app-mvi69e**, double-click on the *root\_ca.cer* file and confirm that the current date is valid.

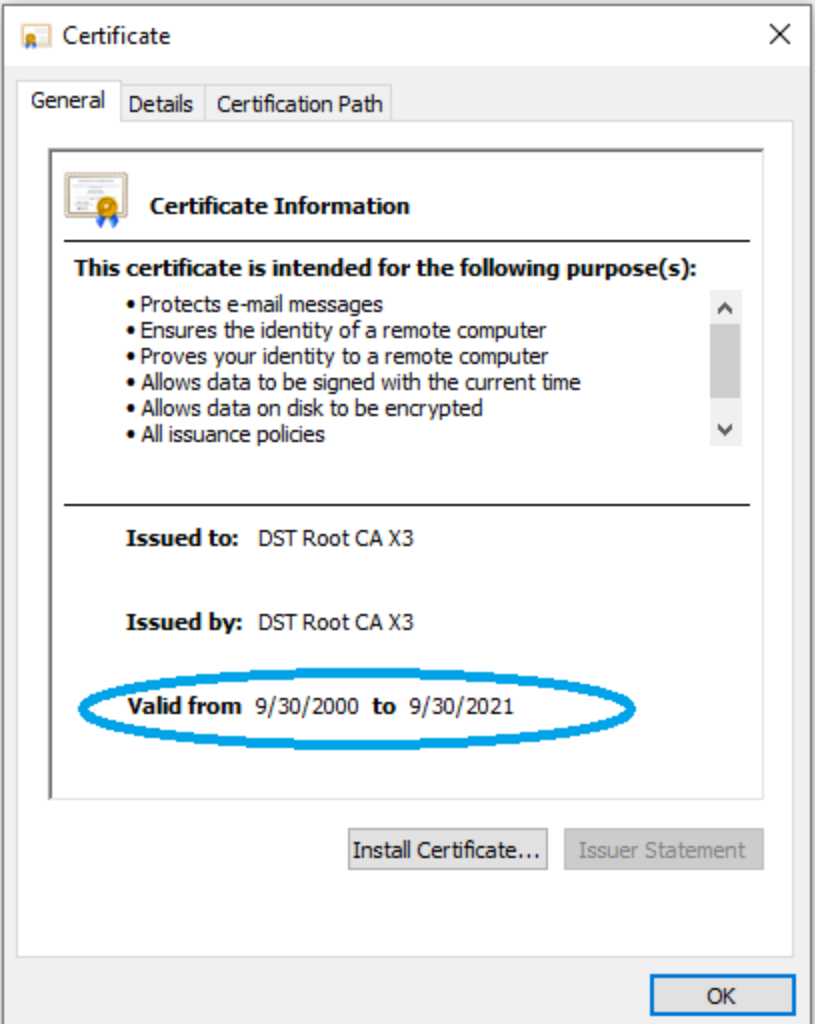

Figure: 12 Certificate Information

If a certificate date validation error occurs, check the date on the module. The module's date can be adjusted by hand in Linux, or done programmatically. Review the set-time and S88-tw files. The date can also be set on the module's webpage, but by that time it is too late, as the startup sequence has already occurred.

2. If the hosted ThingWorx CA certificate is changed by PTC, or if it expires, or if you are using a local ThingWorx server, then install the ThingWorx server certificate's root CA certificate.

## <span id="page-19-0"></span>**6.2 Install the Sample Application**

**Note:** If an application is currently running on the MVI69E-LDM, back it up before proceeding.

1. Download the *.firmware* file that was just built to the module via the module's webpage. Refer to MVI69E-LDM Developer Manual for details.

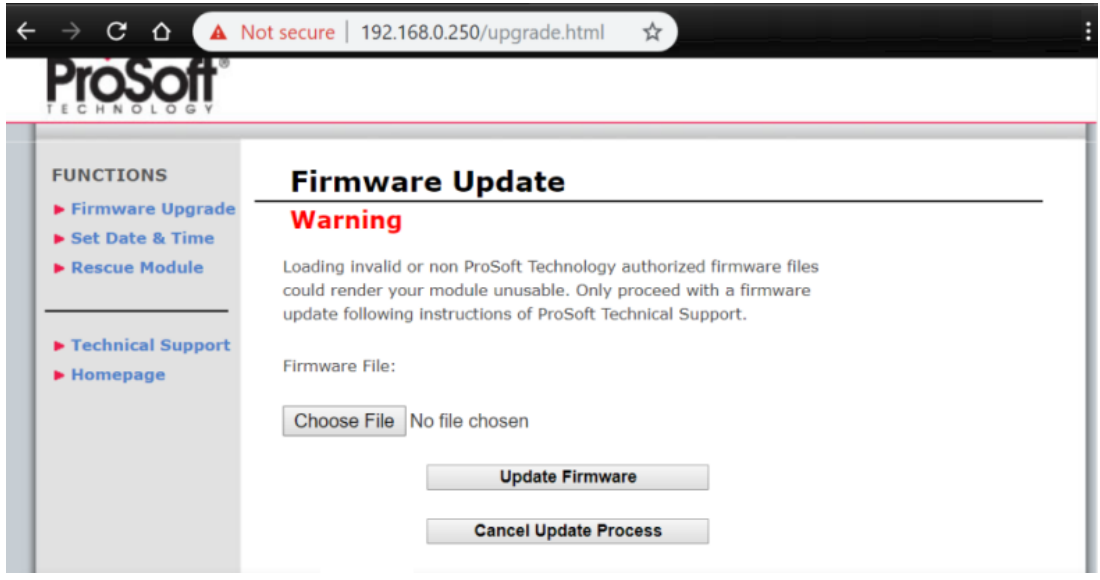

- 2. At the end of the *Firmware Update* process, the module will reboot.
- 3. The sample application will start running automatically after reboot. It still needs to be configured. Continue to the next section.

## <span id="page-20-0"></span>**5.1 Set the MVI69E-LDM's Ethernet IP Addess**

Set the MVI69E-LDM's Ethernet port IP addresses by modifying the /etc/network/interfaces file on the module. Refer to the Developer Manual for detailed information about the interfaces file.

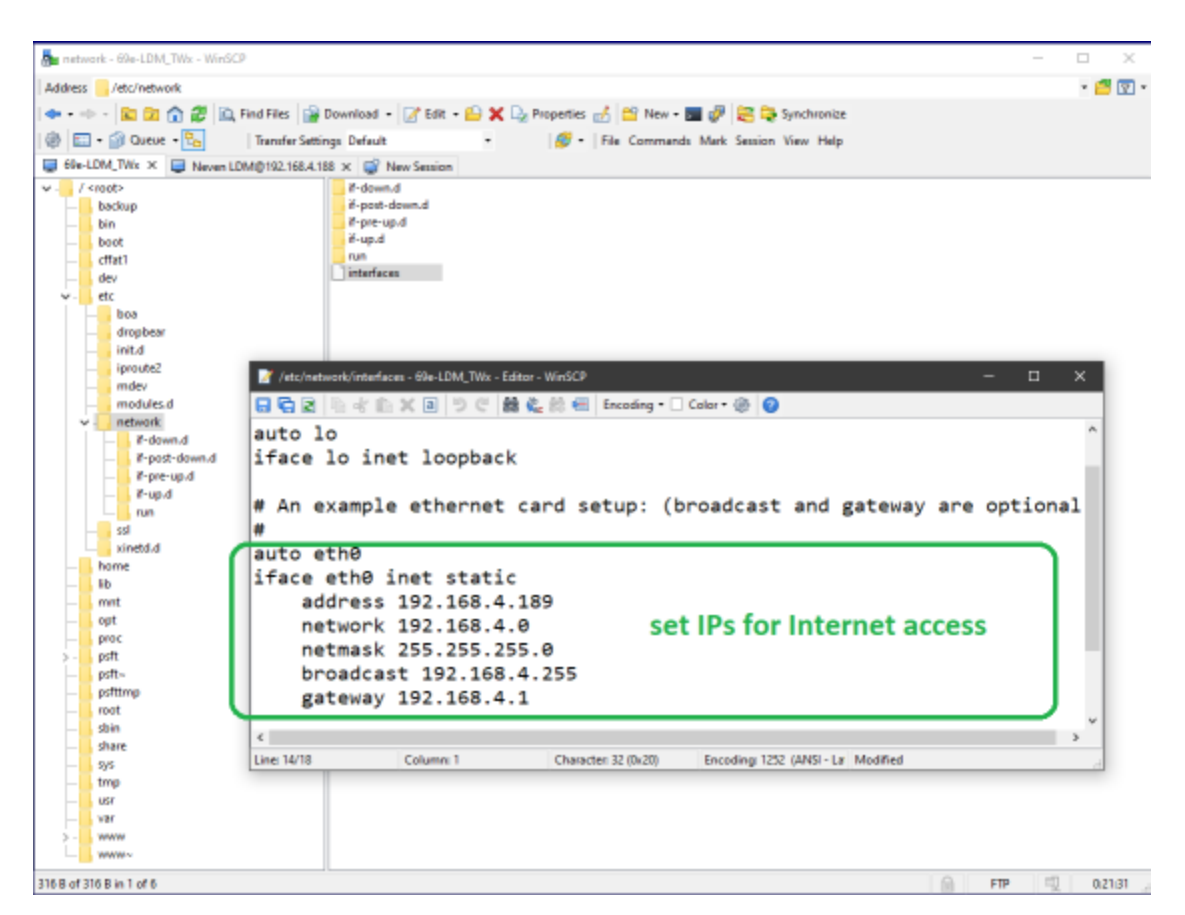

Figure: 13 Setting the Ethernet IP address

## <span id="page-20-1"></span>**5.2 Configuration of the Sample Application**

The configuration file **config.json**, in JSON format, should be edited manually (access it over FTP using a client such as WinSCPTM).

There are only a few changes needed for the sample application.

### <span id="page-20-2"></span>**5.2.1 Set the Host**

Set the IP address of the Host ThingWorx server. From the PC, open a command prompt and ping the ThingWorx hosted server URL. The server's IP address will be used for this parameter.

### <span id="page-20-3"></span>**5.2.2 Set the App Key**

Set the AppKey of the ThingWorx server.

When using the hosted ThingWorx evaluation server, no additional configuration changes are necessary.

### <span id="page-21-0"></span>**5.2.3 Structure of the Configuration File**

This is a description of the elements of the configuration file.

#### **TwServer**

Settings required to connect to the ThingWorx server:

 $\blacksquare$  Host – Defines host name or IP address of the server;

If the module is not connected to the Internet where ThingWorx server runs, this can be the IP address of the PC in the local network where forwarding of local traffic to the Internet is configured using port-forwarding.

- **Port** Port number.
- **Fimeout** Connection timeout in ms.
- UseHttps Optional parameter. If set to '0', directs to use http protocol. If non-zero, use https protocol. Helpful in cases when port number is not standard port used by http or https.
- **DisableCertificateValidation** If set to a non-zero value, eliminates certificate validation. Useful to enable connections to server with self-signed certificate or with a certificate which is issued by root CA certificate not set in *root\_ca.cer* file.
- **RootCaFileName** Path to file with root CA certificate in Base-64 encoded PEM format. Default file name is *root\_ca.cer*, located in the same folder as sample application.
- **ConnectionRetryCount** Number of connection retries. It is recommended to leave default value 1.
- **AppKey** Application key. Specific for each instance of the ThingWorx server.

#### **Things**

A list of things defined in the ThingWorx server. The sample configuration has one thing – SteamSensor. Each thing has a list of properties, property name, and data type.

Thing name and property names are used in the Tags section of the configuration file.

To facilitate the possibility of detecting the current state of connection from the LDM module to the PLC, each thing might have an additional property not listed in its Properties node. If the thing definition in configuration file has a node **IsConnectedPropertyName**, then it will have a property of BOOLEAN data type with name equal to the value of this node. By default, node **IsConnectedPropertyName** is set to value **IsPlcConnected**, so each thing will have property with name **IsPlcConnected**.

#### **PlcPath**

Defines connection string defined to connect to the PLC.

#### **SyncTimeWithPlc**

A flag indicating if system time should be synchronized with the PLC.

0 - Default value. Synchronize once, if current system year is less than 2019, which is usually the case after system restart.

1 - Synchronize one time after first successful connection to the PLC.

2 - Synchronize after every successful connection to the PLC.

**Note:** Synchronization is performed only if current year in PLC is greater or equal to 2019. This prevents the re-setting of system time when PLC time is not set.

#### **Tags**

Defines the list of tags defined in the PLC, and settings to map them to the ThingWorx things.

- **Offset** Offset of the tag in PCL address space, in WORDs. Defined only for MVI69E.
- **DataType** Data type of the tag in the PLC. Possible values are BOOL, SINT, INT, DINT, LINT, USINT, UINT, UDINT, ULINT, REAL, LREAL, BYTE, WORD, DWORD, LDWORD, STRING82.
- **ScanRate** Defines how often the tag value is read from the PLC. Should be the multiple of lowest scan rate defined for all tags mapped to the same Thing.
- **Access** Defines if the tag is read-only (value RD), or writable (value RDWR)
- **n Thing** Name of the corresponding thing in ThingWorx. Case sensitive.
- **Property** Name of the property defined in ThingWorx. Case sensitive.

#### **StatusPrintIntervalInSeconds**

The main thread of the sample application checks the connection status with ThingWorx servers, and logs that information with an interval defined with this optional parameter. The default value is 10 (seconds).

After changing of configuration file, the process tw-ldm-sample-app-mvi69e should be re-started. This can be done via telnet terminal, or by rebooting the module (the latter option requires existence of the script /etc/init.d/S88-tw, which is installed by Firmware Update).

## <span id="page-22-0"></span>**5.3 Running the Sample Application**

The sample application was installed in the section Install the Sample Application. With the configuration completed, restart the sample application.

To restart the application, reboot the module. Or from the module's  $/psft/sample/tw$  directory, locate the sample application's process ID with the top command, and then kill that process ID. Then, start up the sample application by running the command:

./tw-ldm-sample-app-mvi69e

Now that the MVI69E-LDM is running the sample application, the next step is to configure the ThingWorx server.

## <span id="page-23-0"></span>**5.4 Import Sample Entities**

Log in to the ThingWorx Evaluation Server that you created in section ThingWorx Hosted Evaluation Server.

Entities are the model definition of the user's data that will be created in the ThingWorx Server instance. The ThingWorx C Edge SDK that was previously downloaded includes a SteamSensor XML file.

1. In the ThingWorx server, click IMPORT/EXPORT, select Import, and Browse to **C:\Workspace\ThingWorx-edge-c-sdk\examples\SteamSensor\import**.

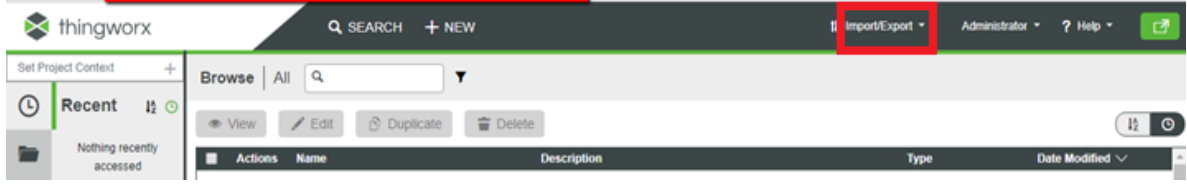

Figure: 14 Import

- 2. Select the file **Entities\_SteamSensor.xml.**
- 3. Click **OPEN**. Upon successful import, click **CLOSE**.

4. Click on **BROWSE** in ThingWorx Composer, and select the *Things* section. Notice the new thing SteamSensor appeared.

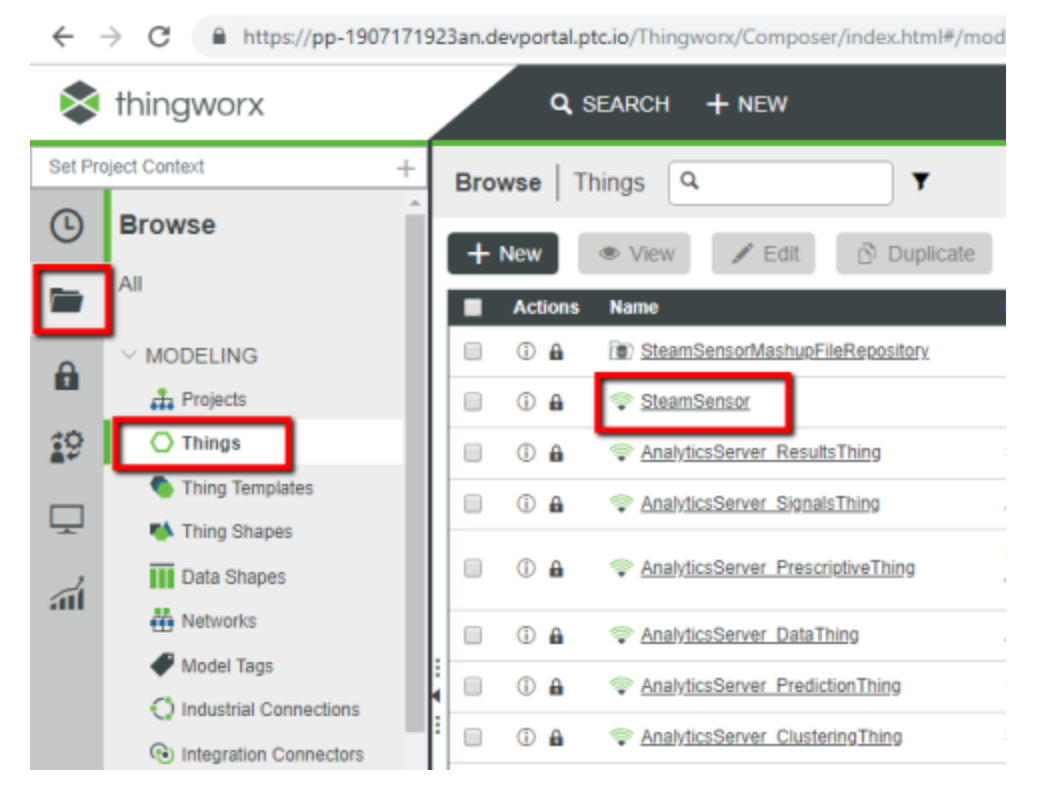

Figure: 15 Steam Sensor

5. Expand the *Mashups* section to see the *SteamSensor* mashup in the list of mashups. Mashup is a graphical screen design unit in ThingWorx.

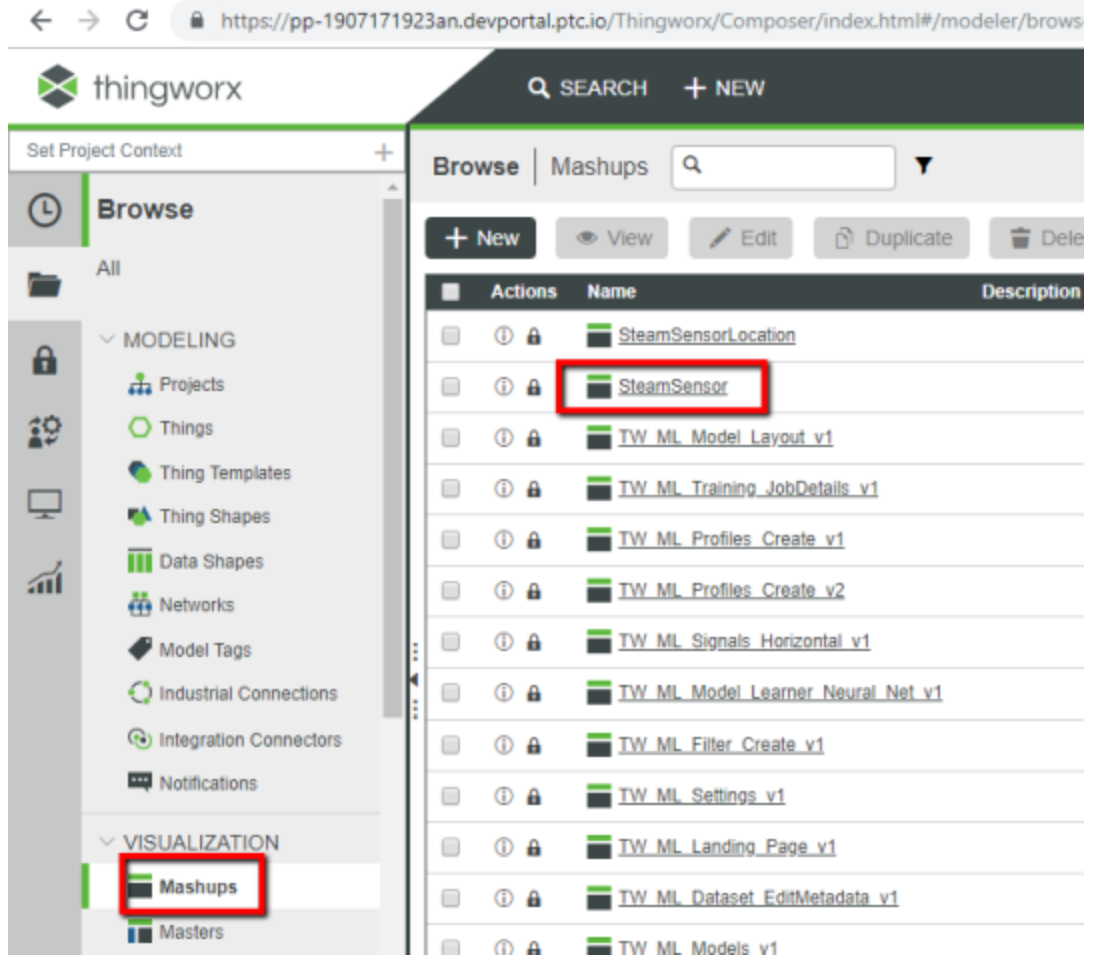

Figure: 16 Mashups

6. Click the *SteamSensor* mashup to open the designer page:

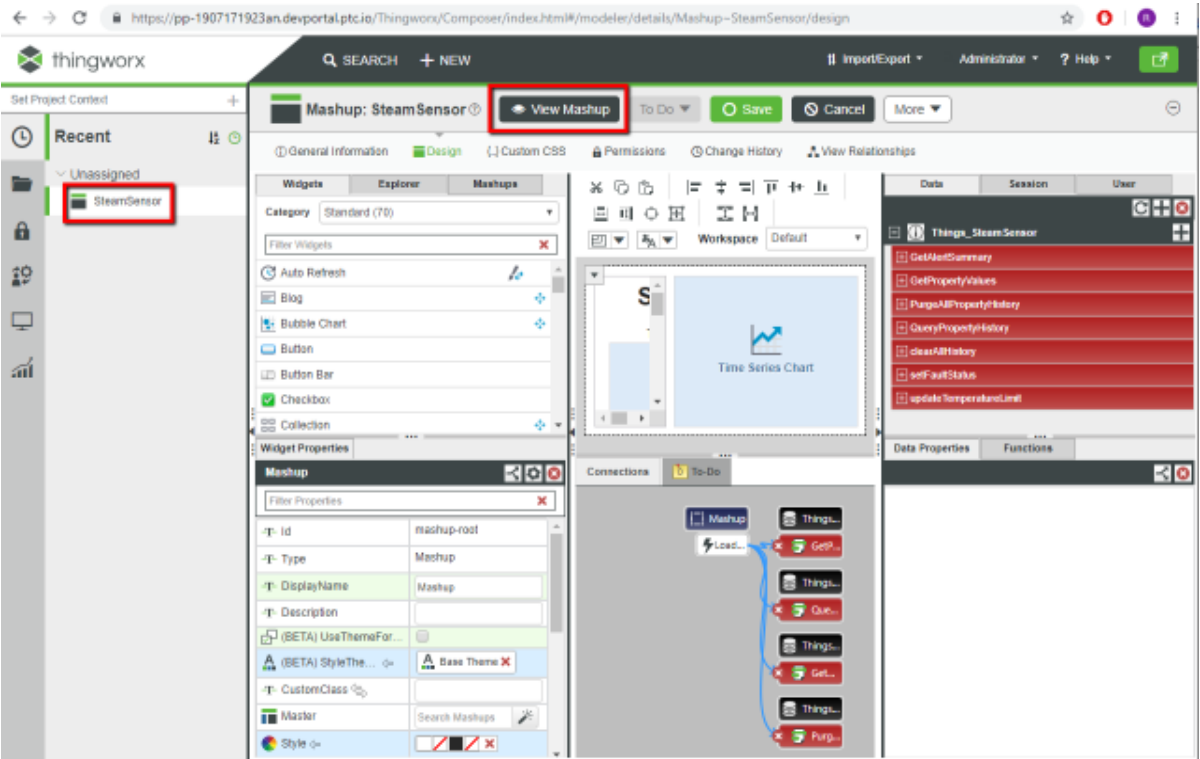

Figure: 17 Designer Page

The mashup shows the GUI widgets in the center panel, with their properties and data binding settings displayed in other panels. From here, click on the **VIEW MASHUP** button to view it in runtime mode.

In the runtime view, the Connected label will display with a green checkmark , indicating the ThingWorx server is exchanging data with the PLC.

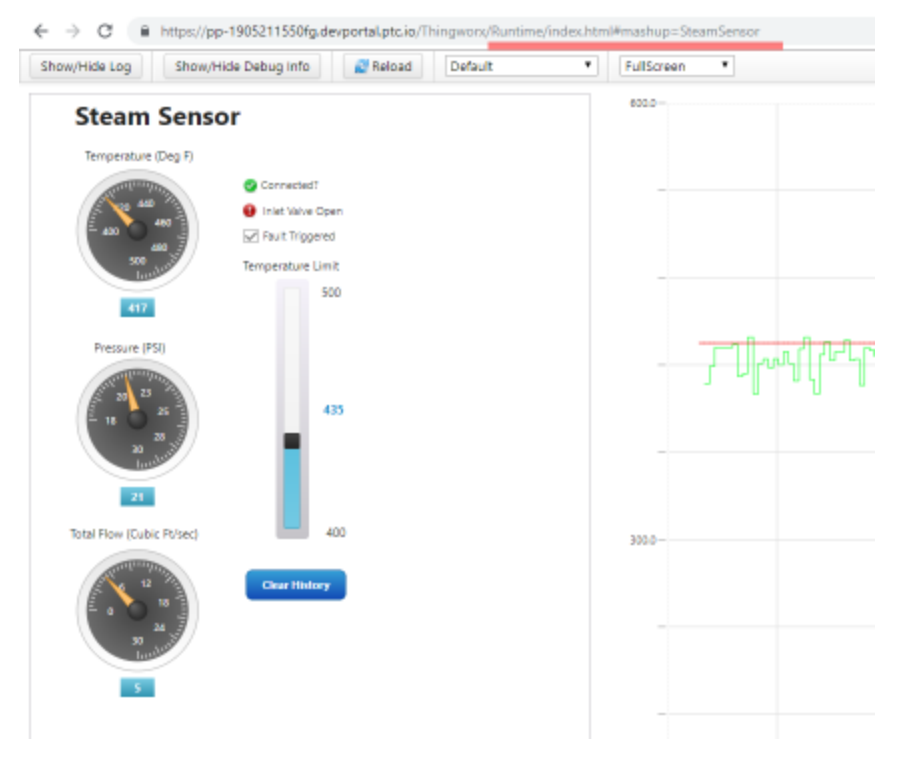

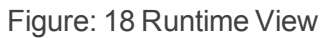

# <span id="page-27-0"></span>**7 Installing Root CA Certificate**

If you are using the ThingWorx hosted server, and the current date is within the Valid date range on the certificate, then no additional certificate steps are required.

In order to connect from sample application to the ThingWorx server via https protocol, it should be configured to trust to the root certificate of the SSL (https) certificate of the server.

The certificate (**root\_ca.cer** file) copied to the MVI69E-LDM belongs to Digital Signature Trust Co®, a well-known Certificate Authority, which is a parent of SSL certificates used in ThingWorx trial servers, hosted by PTC. Copying this certificate to the MVI69E-LDM makes sure that the sample application is trusted by the PTC servers. No additional certificate steps are required.

It is worth mentioning that servers hosted by PTC have their https certificate issued by free certificates provider **Let's Encrypt ®** [\(https://letsencrypt.org/](https://letsencrypt.org/)). Therefore, if you get a certificate for local ThingWorx installation from **Let's Encrypt**, it will be accepted by the sample application without additional configuration changes.

## <span id="page-27-1"></span>**7.1 Local Server Instance**

If you decide to use a ThingWorx local server instead of the hosted server, there additional certification steps are required.

In case of using local instance of ThingWorx server with SSL certificate, which is issued by root CA certificate other than Digital Signature Trust Co, that root CA certificate should be saved in file and copied into the module following instructions:

1. Connect to your ThingWorx server instance from a web browser and open its certificate. In Google Chrome, this can be done by clicking on the icon with a lock icon in front of the URL. When the menu opens, select the **Certificate** command:

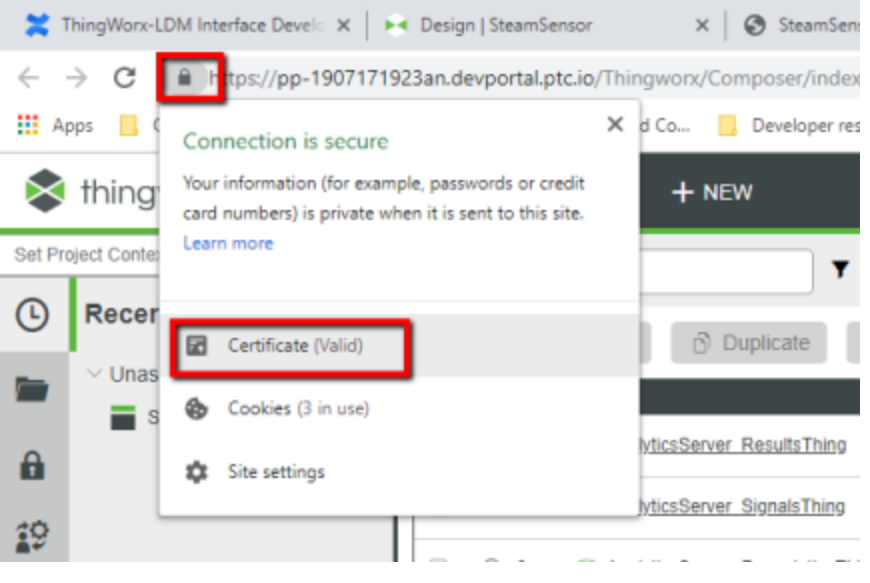

Figure: 19 Open your ThingWorx Certificate

2. As a result, the SSL certificate will be displayed in new window. Click on *Certificate Path* tab to display the certificates chain:

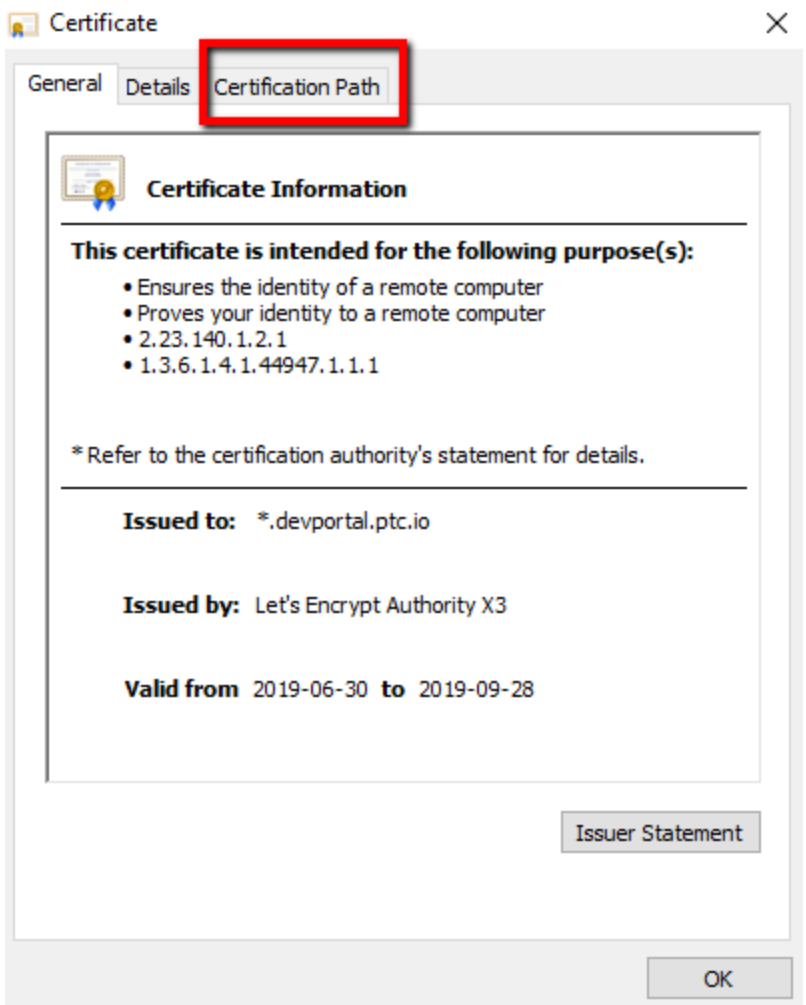

Figure: 20 Certificates chain

3. Select root level certificate entry from the Certificate path tree (in the picture below **DST Root CA X3**), and click on **VIEW CERTIFICATE** button:

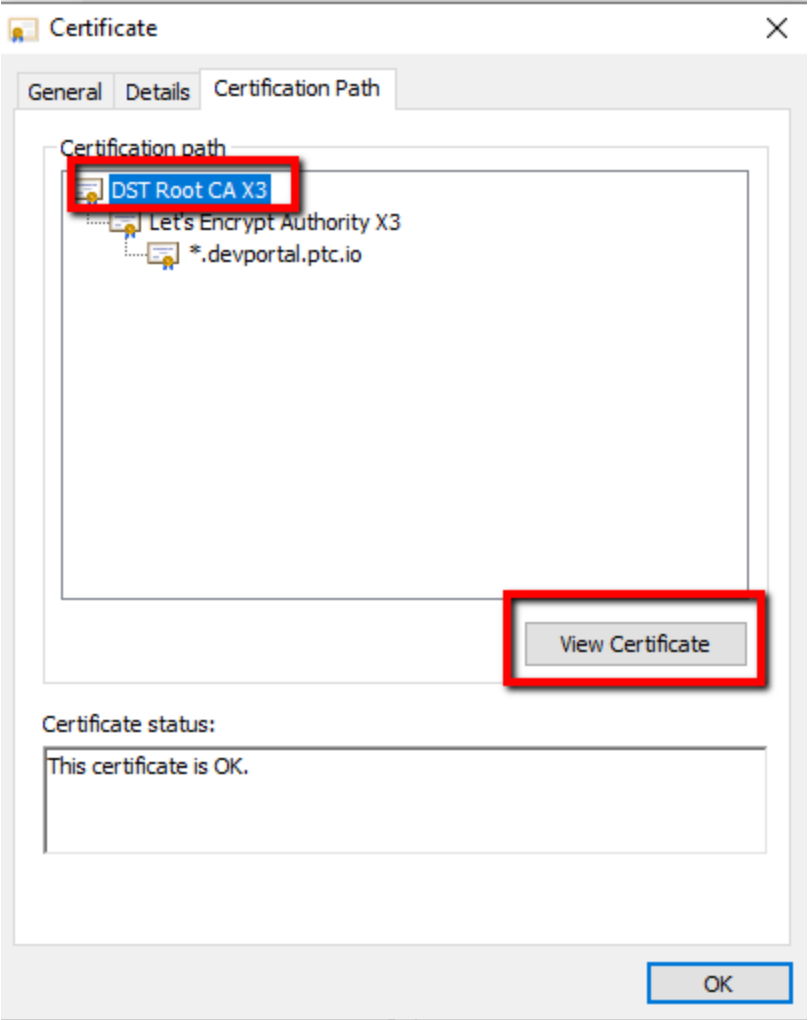

Figure: 21 View Certificates

4. In new window, select Details tab page and click on the **COPY TO FILE …** button.

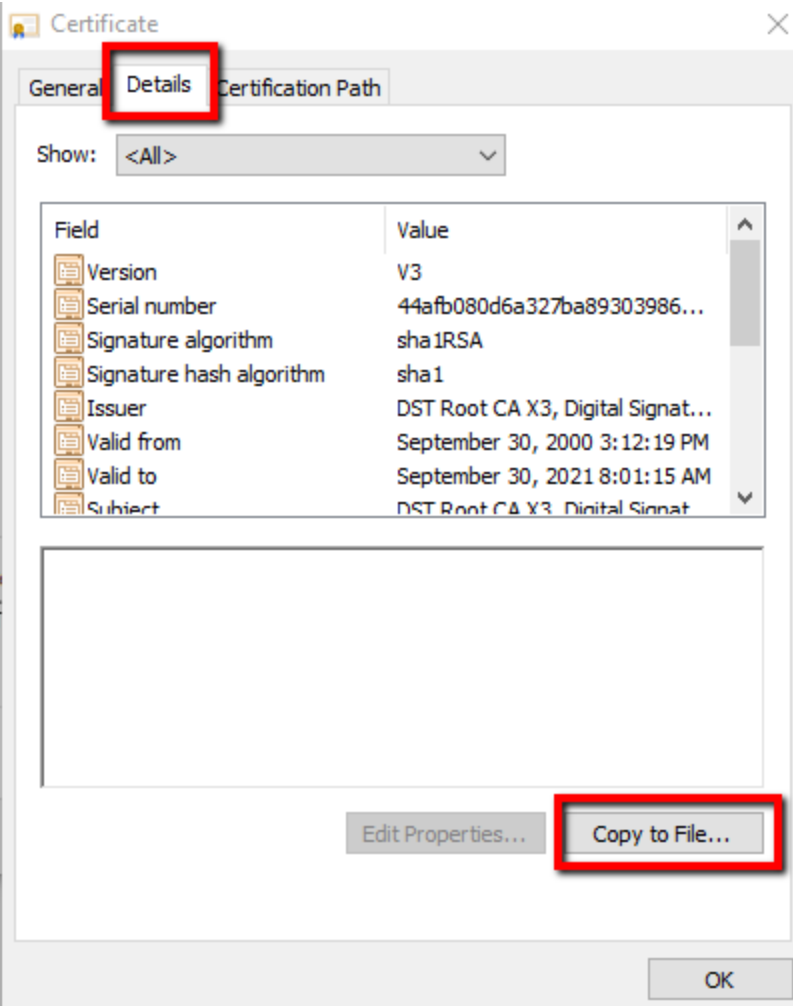

Figure: 22 View Certificate Details

5. The *Certificate Export Wizard* window will be opened. Click on the **NEXT** button.

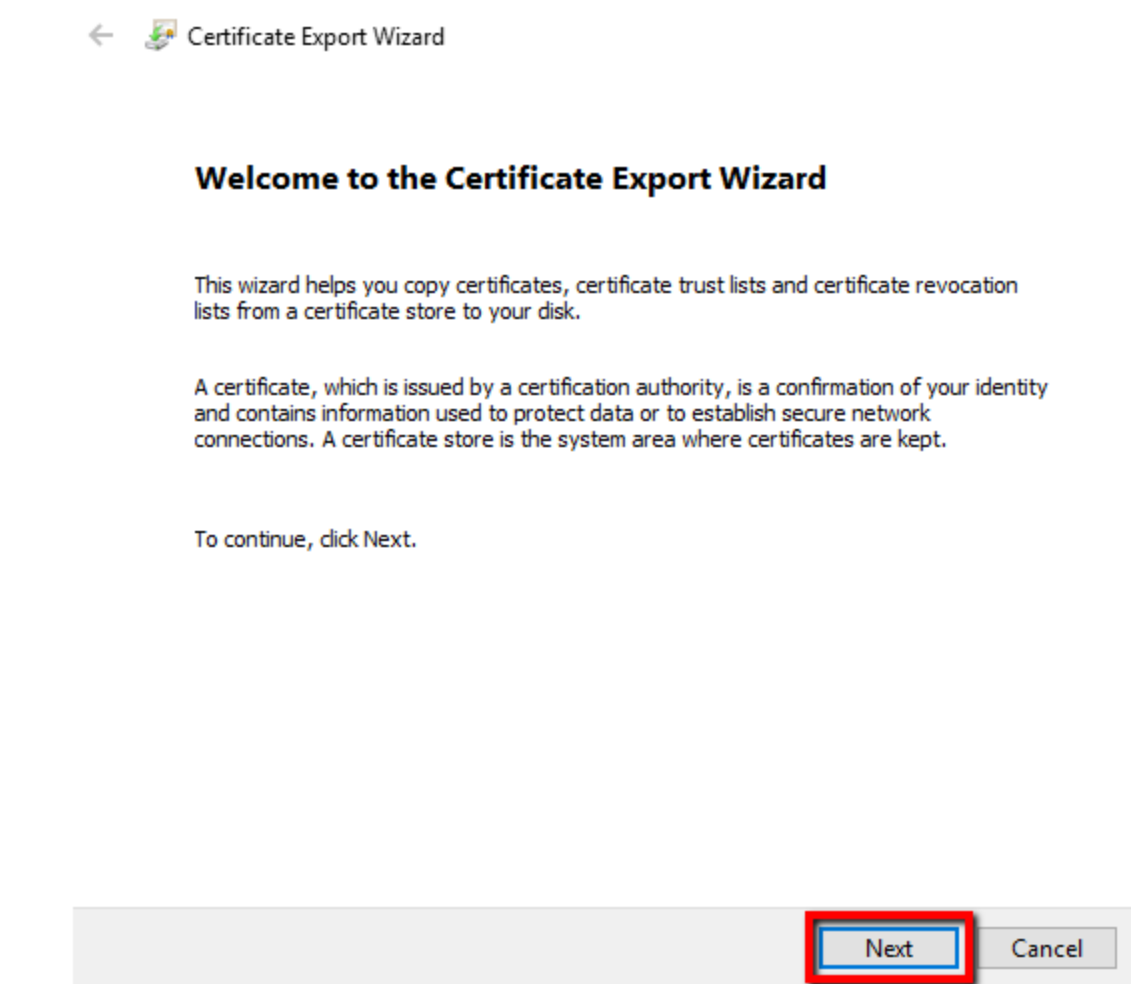

Figure: 23 Certificate Export Wizard

6. Select format **Base-64encoded X.509 (.CER)** and click on the **NEXT** button:

 $\times$ 

Certificate Export Wizard

#### **Export File Format**

Certificates can be exported in a variety of file formats.

Select the format you want to use:

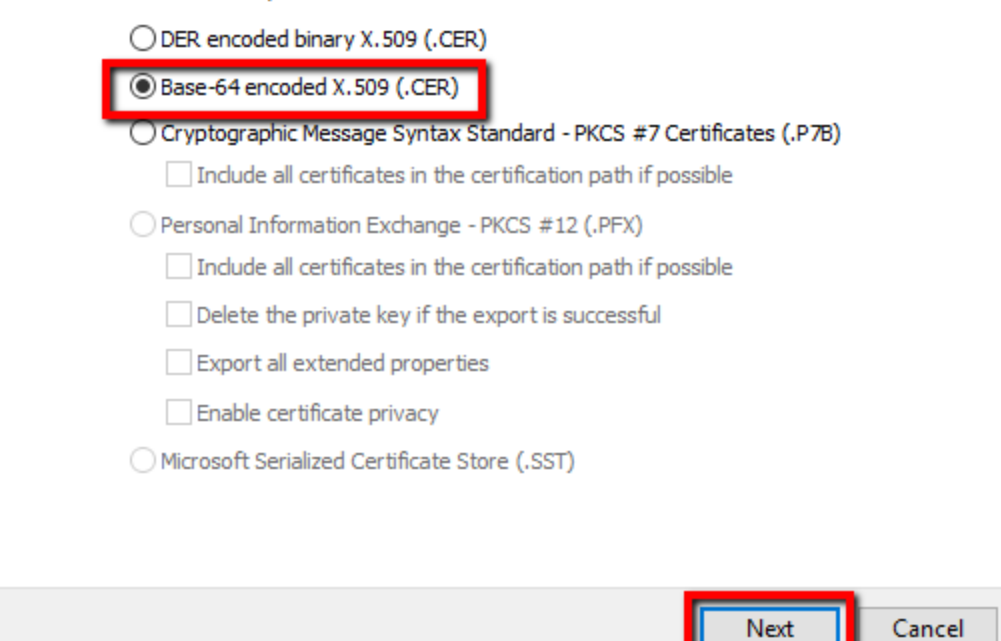

Figure: 24 Selecting Base-64 encoded .509

7. Select location and file name to export, by clicking on the **BROWSE** button:

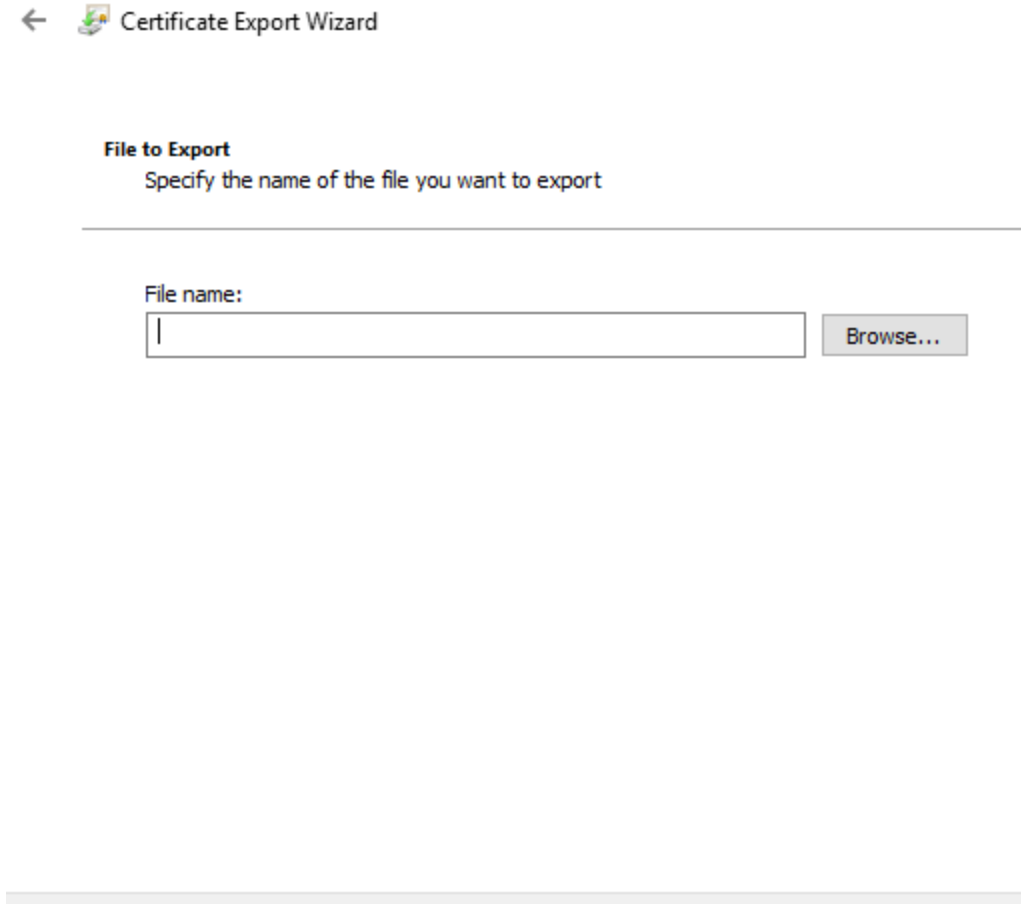

Figure: 25 Selecting Filename to Export

Next

Cancel

8. Export to file, and name it **root\_ca.cer** (default name). You can choose a different name if you prefer, and in that case modify the configuration file **config.json** to reference the different name.

 $\times$ 

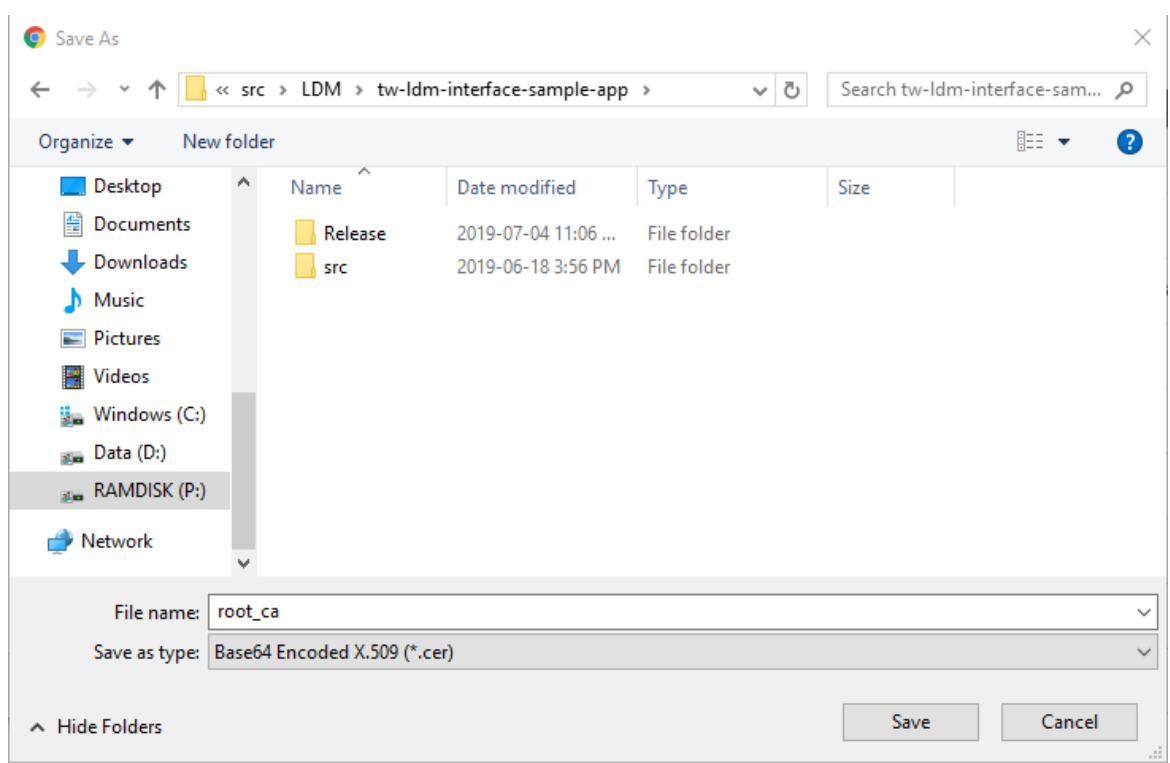

Figure: 26 Exporting the File

9. Click on the **FINISH** button to complete export.

10. Once saved, the certificate needs to be copied to the module, in the folder /psft/sample/tw (for example, using WinSCP). If the certificate was saved into the file with name different than default **root\_ca.cer**, then **config.json** file needs also to be edited to point to that new file name.

# <span id="page-35-0"></span>**8 ThingWorx-LDM Interface Library**

This section is intended for developers building custom applications using the library. It describes high-level design of the library and main API functions required for customer applications.

## <span id="page-35-1"></span>**8.1 Component Diagram**

Interaction between components is shown in the following diagram:

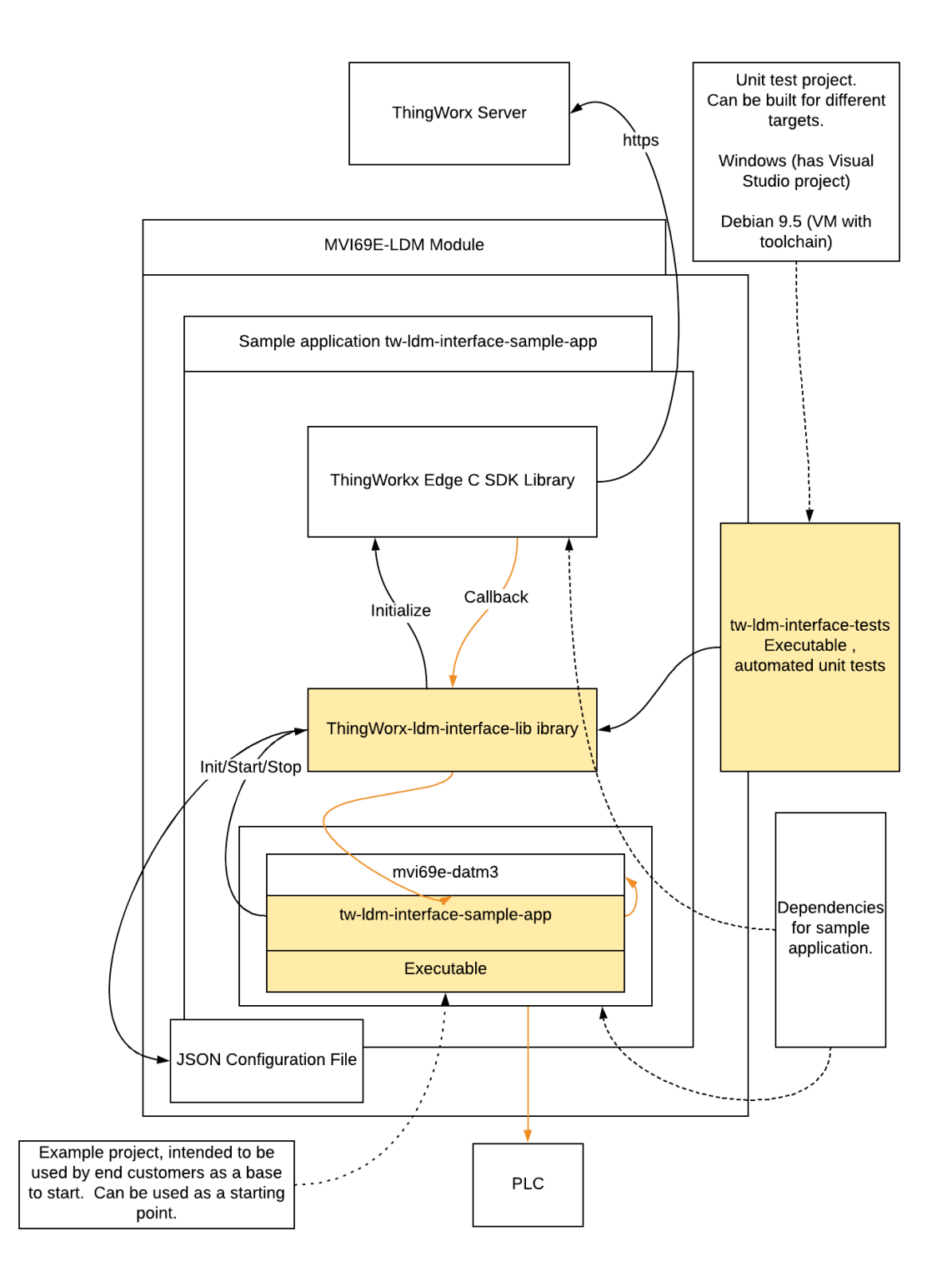

Figure: 27 Component Diagram

## <span id="page-37-0"></span>**8.2 Main API Functions and Data Flow**

#### <span id="page-37-1"></span>**8.2.1 Functions Implemented by the Library**

Below are functions defined in header file **C:\Workspace\ThingWorx-Idm-interface-lib\twldm-interface-lib\inc\tw-ldm-interface-lib.h** are expected to be called from the user application:

#### **int tw\_ldm\_initialize(const char\* path\_to\_config\_file, get\_app\_key\_callback\_function\_ type app\_key\_cb\_function)**;

This function should be called at application start-up once, to initialize ThingWorx SDK internal structures and start its threads.

As arguments, it takes path to the JSON configuration file, and optionally pointer to the function to get application key used to connect to ThingWorx Server.

In case of success, function returns 0.

**int tw\_ldm\_connect(void)**; - This function connects to the ThingWorx server. In case of success return 0.

**int tw\_ldm\_disconnect(void)**; - Disconnect from ThingWorx server.

**int tw\_ldm\_is\_connected(void)**; - Returns non-zero value if currently connection to ThingWorx server is established.

**int tw\_ldm\_is\_connecting(void)**; - Returns non-zero value if currently connection to the ThingWorx server is in progress.

**int tw Idm clean(void)**; - Frees resources used by the ThingWorx-LDM Interface library and by the ThingWorx C Edge SDK. Should be called before application exits.

#### **void tw\_ldm\_log(enum tw\_ldm\_log\_level log\_level, const char \*format, ...)**;

Can be used by the user application to log messages into log file.

Passed arguments are log level, C-style format string and optional data to log.

#### <span id="page-37-2"></span>**8.2.2 Callback Function Declarations**

Functions - Callbacks, which are called by ThingWorx-LDM Interface Library during runtime and should be implemented by the user application (default implementations are provided in sample application):

**int tw\_ldm\_read\_value(tw\_tag\* tag, plc\_value\* value)**;

- Called to read value of a tag from underlying PLC.
- n Input argument tag carries information about tag which is being read.
- n It is expected that implemented function returns read value in output argument value in case of success and returns 0

#### **int tw\_ldm\_write\_value(tw\_tag\* tag, plc\_value\* value)**;

 $\blacksquare$  Called to write new value to a tag.

#### **int tw\_ldm\_is\_connected\_to\_plc(void)**;

- n If the module is connected to the PLC, then it returns 1. Otherwise, returns 0.
- n This function is called by the ThingWorx-LDM library for each Thing when it is polled, if for the thing in the configuration file field IsConnectedPropertyName is set to name of the property used to detect state of the PLC connection. If this field omitted or set to empty value, then this function will not be called.

#### **int tw\_ldm\_get\_status(char is\_verbose, char\*\* buffer, uint16\_t max\_size)**;

- Used to get information on current status of communication with the underlying PLC.
- **n** If input argument **is verbose** is not 0, then more detailed information is returned. If it is 0, then brief information is returned.
- **n** Result is copied into provided by the argument **buffer** memory buffer. It might be pre-allocated by the caller. In this case its size is passed in **max\_size** argument. If buffer points to NULL, then **max\_size** still can be used to limit size of returned text.
- $\blacksquare$  Function is expected to return 0 in case of success.
- **n** When argument **is verbose** has non-zero value, sample application **tw-ldm-interfacesample-app** returns content of log file in the buffer.

Examples of using of those functions can be found in source code of the sample application. Particularly, function tw\_ldm\_get\_status is mapped to the ThingWorx SteamSensor thing's GetStatus service. It is called when in the SteamSensor mashup, value in the field Get Status is edited: it is passed as input argument, and returned in the buffer output argument value is displayed in the text area field following below Get Status field.

Note that logging feature uses standard Linux daemon syslog. The script S10-syslog, which configures and starts it is located in source code folder of the sample application, which is included into the firmware and installed in the module into folder **/etc/init.d** and starts syslog daemon at system boot. It is configured to log messages into file **/www/html/log/messages.txt**. Therefore it can be accessed via module's web server using address **http://192.168.0.250/log/messages.txt**.

It is configured to limit file size to 32 Kbytes, and maximum number of files set to 1. With these settings, when log file size exceeds 32Kb, it archives currently active log file into file messages.txt.0, and continues logging in new file **mssages.txt**. Archived copy can be accessed via URL **http://192.168.0.250/log/messages.txt.0**

## <span id="page-38-0"></span>**8.3 Data Flow for Reading of Tag Values**

Orange lines in the component diagram above illustrate data flow channel. At initialization stage, the **Thingworx-ldm-interface-lib** registers callback functions at the ThingWorx C Edge SDK. Note that callback function to read values is then called one time per each Thing, with the rate equal to smallest scan rate of all tags mapped to that Thing's properties.

For example, for **SteamSensor** thing in the sample application there are multiple tags mapped, some of them have scan rate 500 ms (Temperature\_tag), some 1000 (Pressure\_tag), etc. The minimum rate is 500 ms, so the callback function from ThingWorx C Edge SDK to the Thingworxldm-interface-lib is called with that rate 500 ms. Then **Thingworx-ldm-interface-lib** calls **tw\_**

**ldm\_read\_value** implemented by the user application (in the component diagram - tw-ldm-interface-sample-app), for each tag, with a rate depending on the scan rate of the tag.

For example, in the **config.json** file in the sample application scan rate for tag Temperature\_tag is 500 ms, and for the Pressure\_tag - 1000 ms. The rate for the whole **SteamSensor** thing is 500 ms, for the Temperature tag function tward mead value will be called every 500 ms, and for the Pressure\_tag - every 1000 ms.

Note that in this example, the greater scan rate is a multiple of the smallest rate (1000 =  $500 \times 2$ ). If the rate for Pressure tag was defined as 1200, then it would be updated every 500  $*$  3 = 1500 ms, i.e. closest greater multiple of 500.

## <span id="page-39-0"></span>**8.4 Data Flow for Writing of Tag Values**

To write values, the **Thingworx-ldm-interface-lib** library registers 2 Thing services: **SetNumericProperty** and **SetStringProperty**.

They both take 2 arguments: **name** (for thing's property name), and value - to pass value. The service **SetNumericProperty** is intended to write numeric values as well as Boolean type values. They are converted by the **Thingworx-ldm-interface-lib** to data type of PLC tags.

The screenshot below shows **SetNumericProperty** service for the **SteamSensor** thing in ThingWorx composer. You can supply values for arguments and call it by clicking on the **EXECUTE** button.

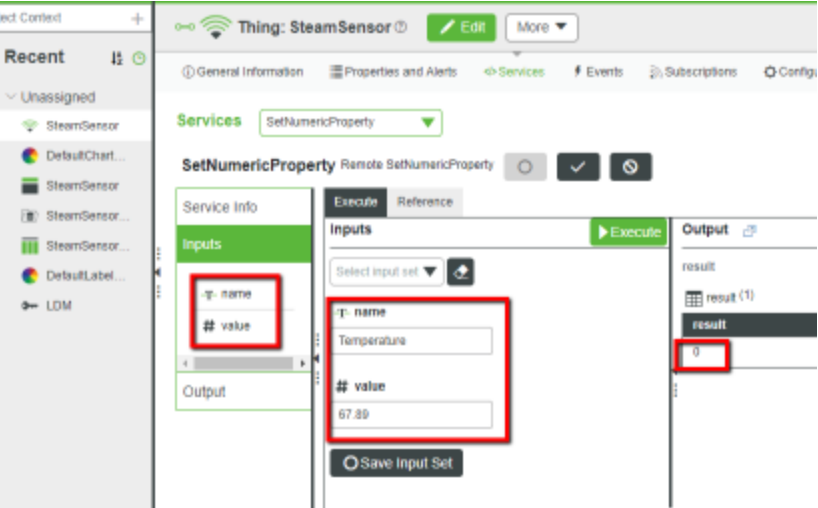

Figure: 28 SetNumericProperty service

In the composer, to write values for properties, a separate local service can be created for each property. This calls the remote **SetNumericProperty** or **SetStringProperty** service.

For example, the screenshot below shows a definition of the local service **SetPressure**. You can see that it is implemented as JavaScript code, which sets argument values and calls service **SetNumericProperty**:

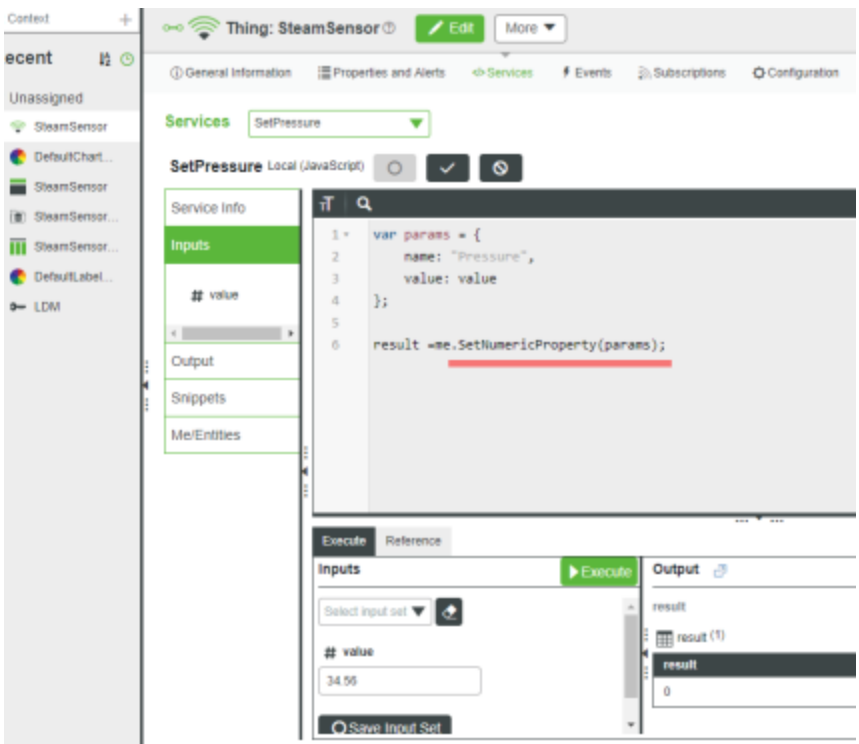

Figure: 29 Local Service Definition

For the numeric entry widget, where value to write is entered, binding can be setup to call this local service **SetPressure**:

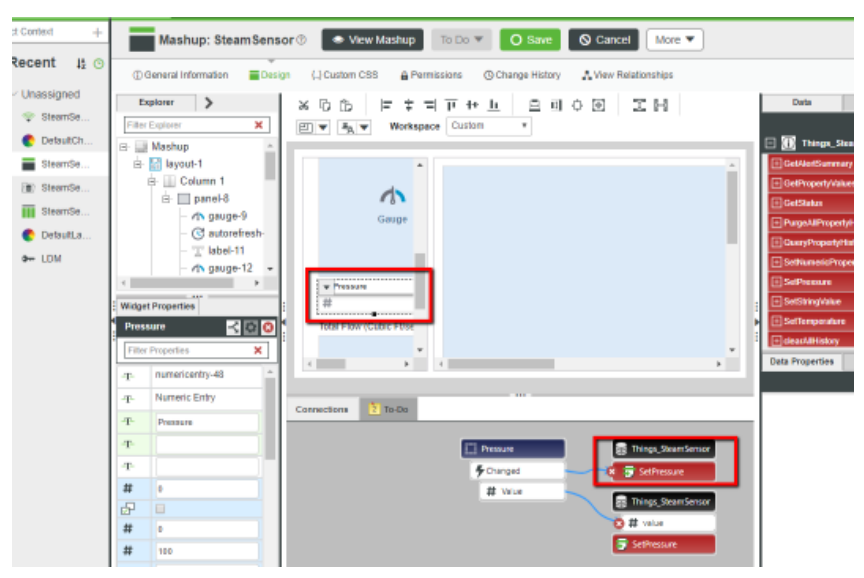

Figure: 30 Call to Local Service SetPressure

# <span id="page-41-0"></span>**9 Firmware Details**

### <span id="page-41-1"></span>**9.1 Firmware Contents**

The .firmware file downloaded to the MVI69E-LDM contains a number of files sourced from the **C:\Workspace** folder. Although they are installed on the module with the module webpage's Firmware Download process, the files can be FTP'd independently as well.

If the MVI69E-LDM device does not have any custom software already installed, then the ThingWorx-LDM sample application can be installed and started by upgrading the firmware file to the one that was built according to Chapter 4. When the module is rebooted after the upgrade, the sample application starts (by script **/etc/init.d/S88-tw**).

If the module has other custom files and/or a Firmware Update is not desirable, then the following files from **C:\Workspace** can be installed over FTP connection to the module.

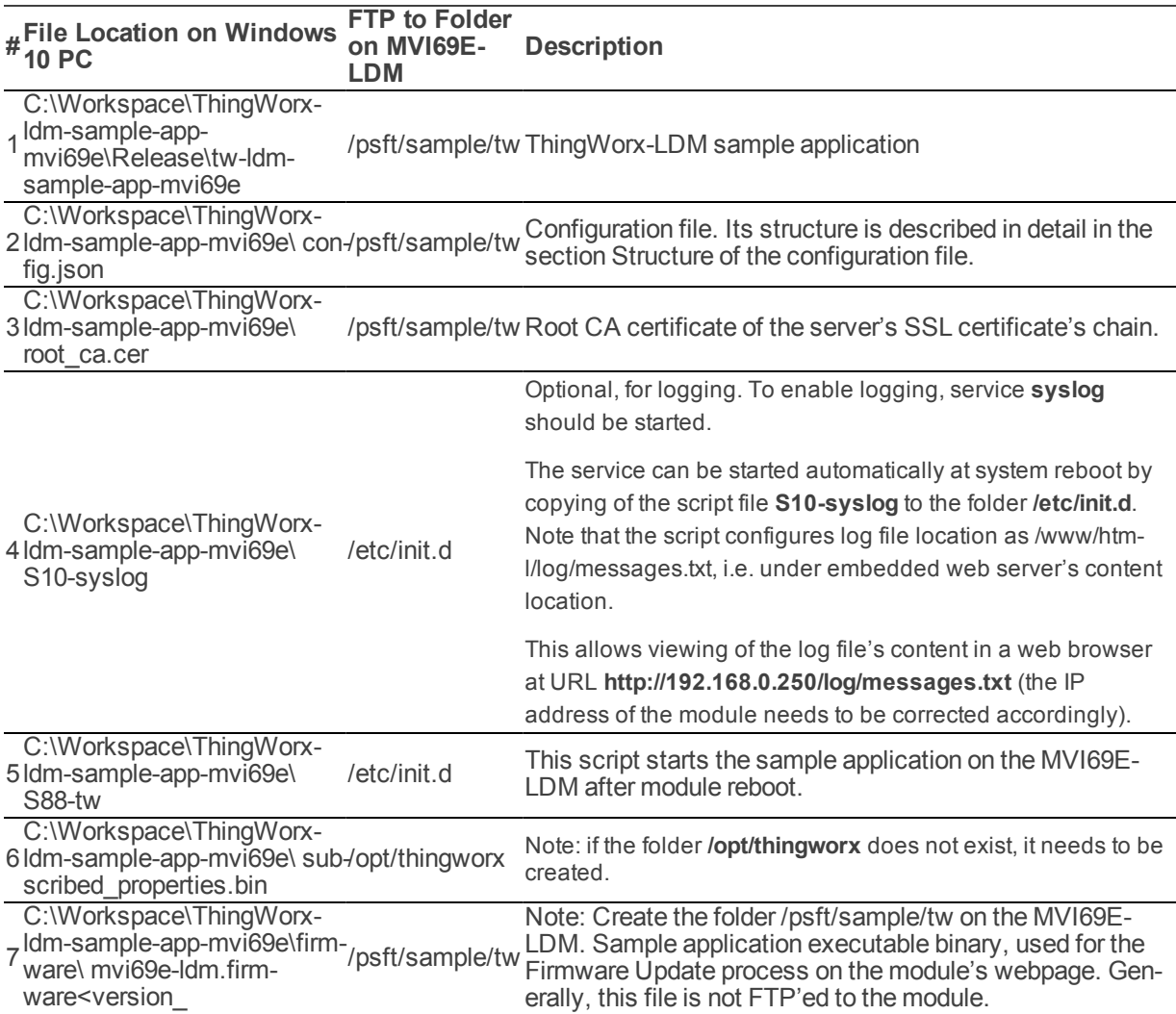

date>.firmware

### <span id="page-42-0"></span>**9.2 Running of Sample Application**

After installation and configuration is complete, the sample application can be started automatically after device reboot (if the script **/etc/init.d/S88-tw** was installed), or it can be started manually via telnet terminal, by navigating to the folder  $/psft/sample/tw$  and running the following command:

./tw-ldm-sample-app-mvi69e

**Note:** Power-cycling the module may cause it to lose the previously set System date and time. The "Reboot" command in the Linux OS will keep the module's previously set date and time.

# <span id="page-43-0"></span>**10 Visual Studio 2017**

Optionally, you can use Visual Studio to build the sample application. Ensure the Prerequisites and Development Environment Setup is done first.

## <span id="page-43-1"></span>**10.1 Build Using Visual Studio**

The Visual Studio 2017 solution file, located at **C:\Workspace\ThingWorx-ldm-sample-appmvi69e\tw-ldm-sample-app-mvi69e.sln** has 2 projects:

- $u$  tw-ldm-interface-lib
- tw-ldm-sample-app-mvi69e

In the Solution Explorer, click on **tw-ldm-sample-app-mvi69e**, right-mouse-click, and choose *Properties*.

Click **COPY TO CLIPBOARD**, as it is required to login to the server. Paste it somewhere (such as Notepad) for later reference.

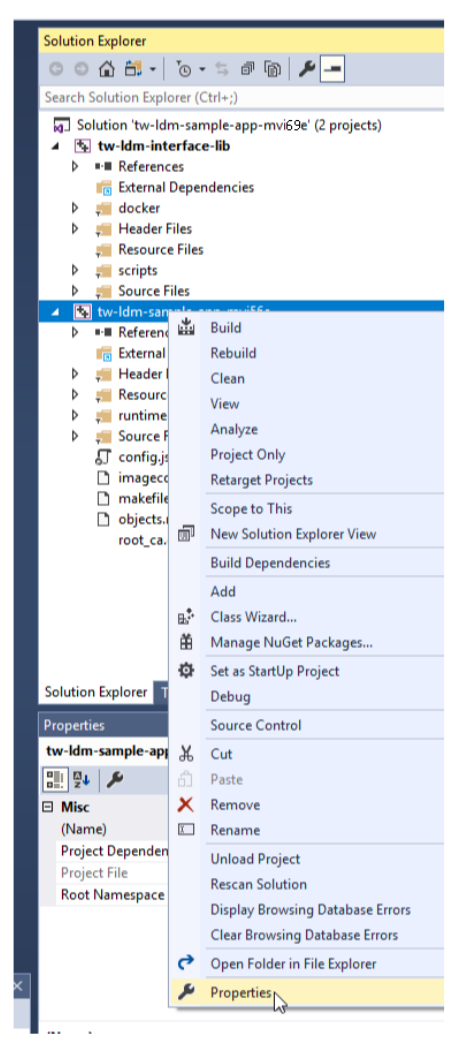

Figure: 31 Solution Explorer

1. On the left, choose Build Events. Notice the Command Line on the right. Copy the Command Line to Notepad, and modify it:

- a. Set the correct IP address. This should be your PC's IP address.
- b. Set the user ID.
- c. Set the password.
- 2. Place the updated command line back into Visual Studio.

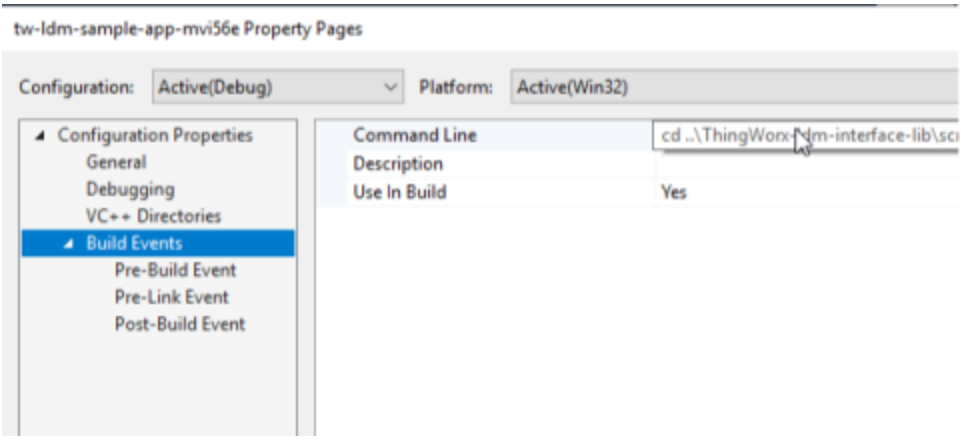

Figure: 32 Updated Command Back into VIsual Studio

3. Open a command prompt, choosing to Run as Administrator, and type these commands:

Powershell

```
Set-ExecutionPolicy –ExecutionPolicy RemoteSign –Scope LocalMachine
Set-ExecutionPolicy –ExecutionPolicy RemoteSign –Scope CurrentUser
```
4. In the Solution Explorer, click on tw-ldm-sample-app-mvi69e, right-mouse-click, and choose BUILD.

> Note: A warning may display, "You are building a Docker image from Windows against a non-Windows Docker host"

This is OK.

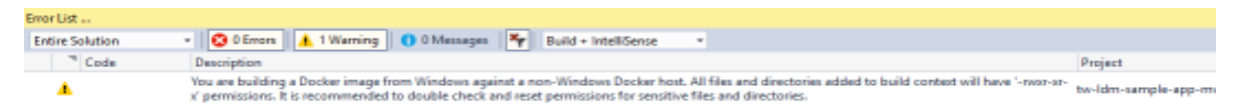

Figure: 33 Build

5. As a result, a Debian 9 image should be polled from Docker Hub. The required components installed to it, including toolchain, source code projects built, and firmware image are created:

**C:\Workspace\ThingWorx-ldm-sample-app-mvi69e\firmware\mvi69e-ldm.firmware\_<version number>\_<date>.firmware**

## <span id="page-46-0"></span>**11 Service Support Warranty**

## <span id="page-46-1"></span>**11.1 Contacting Technical Support**

ProSoft Technology, Inc. is committed to providing the most efficient and effective support possible. Before calling, please gather the following information to assist in expediting this process:

- 1. Product Version Number
- 2. System architecture
- 3. Network details

If the issue is hardware related, we will also need information regarding:

- 1. Module configuration and associated ladder files, if any
- 2. Module operation and any unusual behavior
- 3. Configuration/Debug status information
- 4. LED patterns

Details about the serial, Ethernet or Fieldbus devices interfaced to the module, if any.

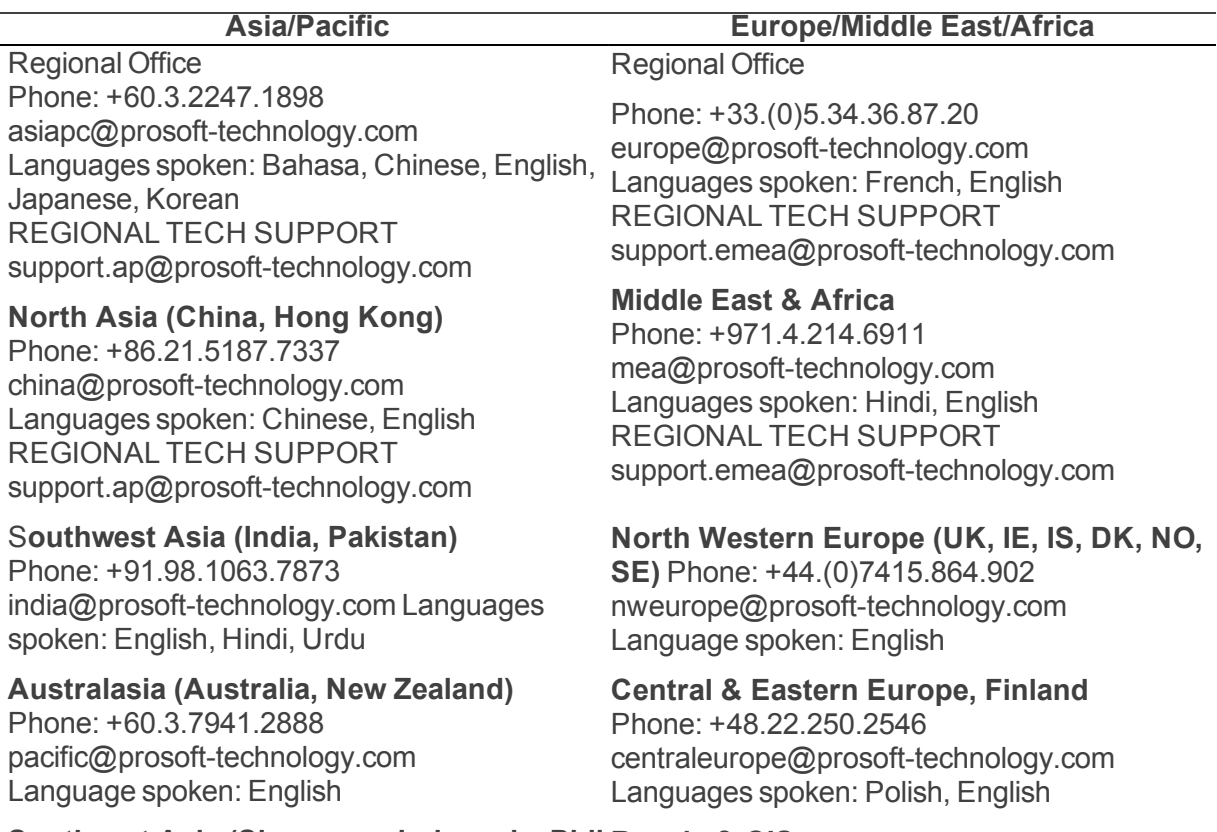

**Southeast Asia (Singapore, Indonesia, Phil-Russia & CIS**

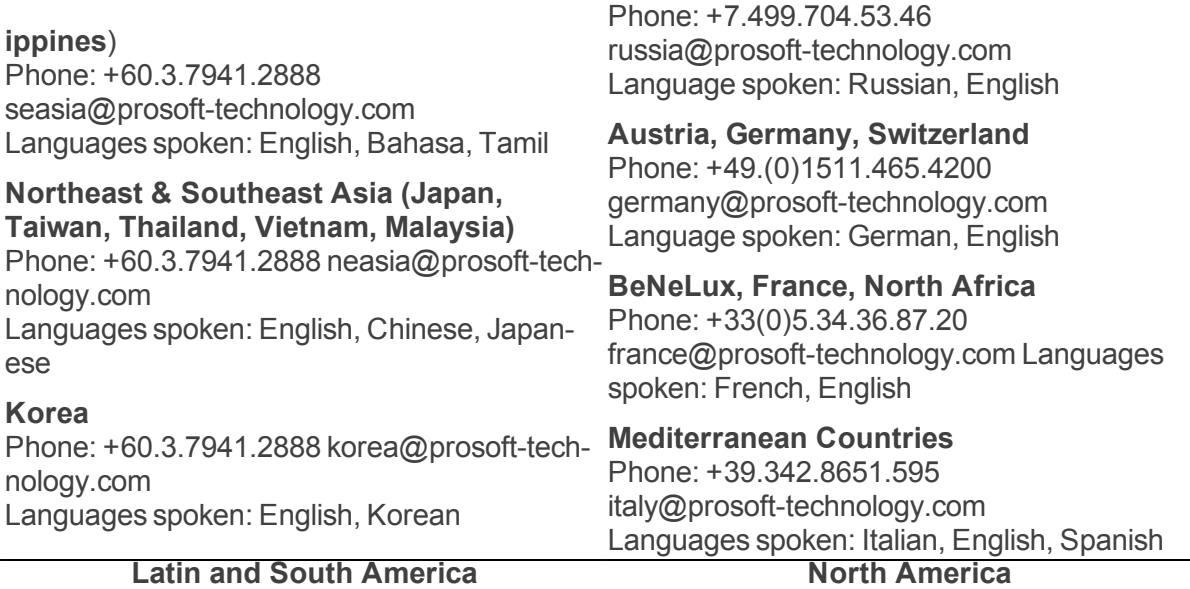

### **Brazil, Argentina, Uruguay**

Phone: +55.11.5084.5178 brasil@prosoft-technology.com Languages spoken: Portuguese, Spanish, English REGIONAL TECH SUPPORT support.la@prosoft-technology.com

#### **Mexico**

Phone: +52.222.264.1814 mexico@prosoft-technology.com Languages spoken: Spanish, English REGIONAL TECH SUPPORT support.la@prosoft-technology.com

**Andean Countries, Central America, Carib-**

**bean, Chile, Bolivia, Paraguay** Phone: +507.6427.48.38 andean@prosoft-technology.com Languages spoken: Spanish, English REGIONAL TECH SUPPORT support.la@prosoft-technology.com

Regional Office Phone: +1.661.716.5100 info@prosoft-technology.com Languages spoken: English, Spanish REGIONAL TECH SUPPORT support@prosoft-technology.com

Note: For technical support calls within the United States, ProSoft's 24/7 afterhours phone support is available for urgent plant-down issues. Detailed contact information for all our worldwide locations is available on the following page.

## <span id="page-48-0"></span>**11.2 Warranty Information**

For complete details regarding ProSoft Technology's TERMS & CONDITIONS OF SALE, WARRANTY, SUPPORT, SERVICE, and RETURN MATERIAL AUTHORIZATION INSTRUCTIONS, please see the documents at:

#### www.prosoft-technology/legal

Documentation is subject to change without notice.